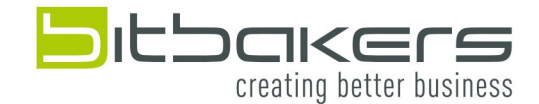

# <span id="page-0-0"></span>flour.io - Handbuch

Anwendung Kassensystem

Stand 04/2016

www.flour.io

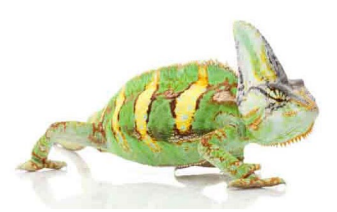

bitbakers GmbH & Co. KG · Max-Eyth-Straße 19 · 74354 Besigheim · Telefon 071 43.76 324 0 · info@bitbakers.de · bitbakers.de

bitbakers GmbH & Co. KG, Sitz Besigheim, Registergericht Stuttgart, HRA 301229 · USt-Id-Nr. DE 249 268 297 Persönlich haftende Gesellschafterin: bitbakers Beteiligungs GmbH, Sitz Besigheim, Registergericht Stuttgart, HRB 302453, Geschäftsführer Michael Joos

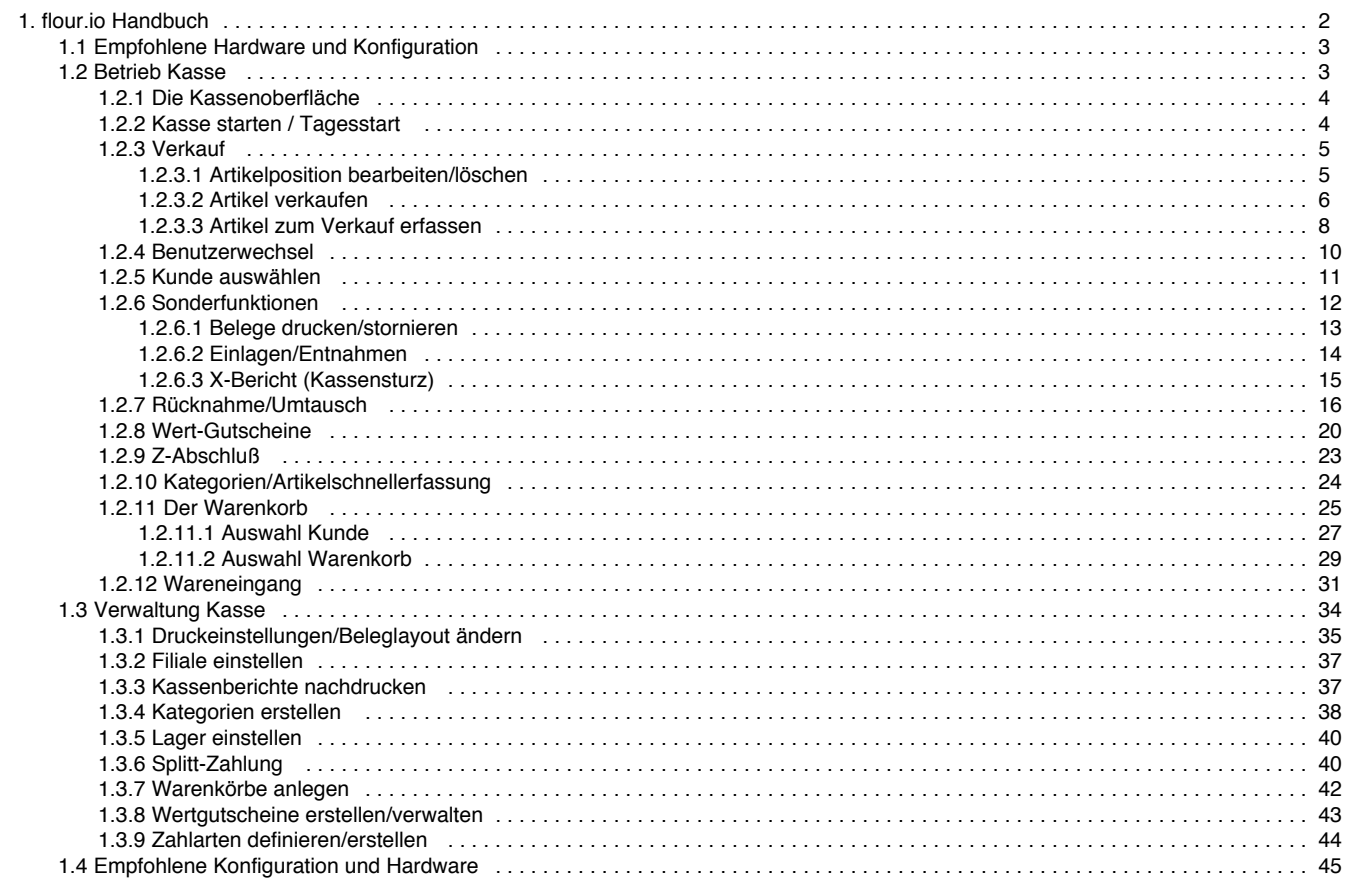

# <span id="page-2-0"></span>Empfohlene Hardware und Konfiguration

Zur Verwendung von [flour.io](http://flour.io/) ist ein Gerät mit Internetzugang und Browser notwendig.

Um die Kassenlösung sinnvoll benutzen zu können empfehlen wir folgende Systemkonfiguration und Hardware

#### **Systemkonfiguration:**

- 1. Betriebssystem: Windows, iOS, Linux, Android
- 2. Browser: IE, Safari, Chrome, Firefox jeweils aktuelle Versionen
- 3. Tastatur oder Touch
- 4. Wlan, Lan, LTE, G3

#### **Hardware:**

- 1. Tablet, PC, Laptop oder Smartphone (die Geräte sollten nach 2012 hergestellt worden sein)
- 2. Bondrucker: Star TSP143
- 3. Scanner: Honeywell Voyager 1200g
- 4. Kassenschublade: Star CB-2002 FN
- 5. [flour.io](http://flour.io/) BOX: Wird empfohlen für den Betrieb von Bondrucker und Scanner

## <span id="page-2-1"></span>Betrieb Kasse

**Inhalt:**

- [Die Kassenoberfläche](#page-3-0)
- [Kasse starten / Tagesstart](#page-3-1)
- [Verkauf](#page-4-0)
- [Benutzerwechsel](#page-9-0)
- [Kunde auswählen](#page-10-0)
- [Sonderfunktionen](#page-11-0)
- [Rücknahme/Umtausch](#page-15-0)
- [Wert-Gutscheine](#page-19-0)
- [Z-Abschluß](#page-22-0)
- [Kategorien/Artikelschnellerfassung](#page-23-0)
- [Der Warenkorb](#page-24-0)
- [Wareneingang](#page-30-0)

## <span id="page-3-0"></span>**Die Kassenoberfläche**

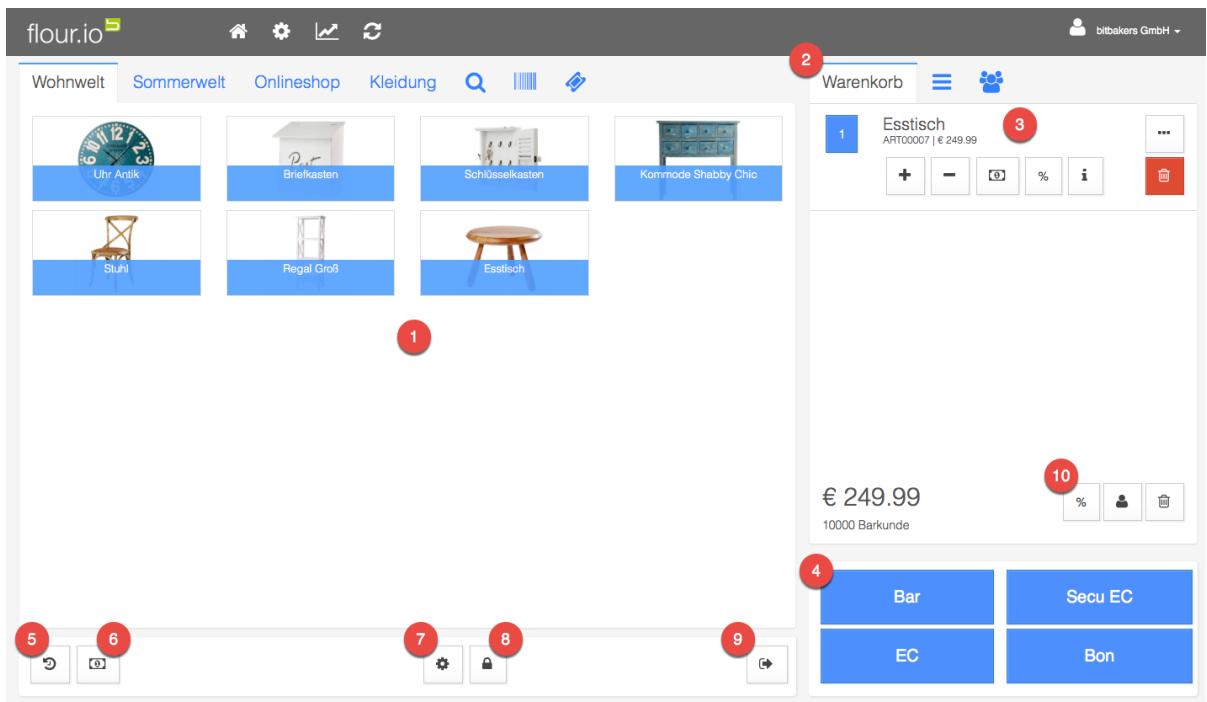

- 1. Kategorien Schnellerfassung Artikel
- 2. Warenkorb
- 3. Artikelposition
- 4. Zahlungsarten
- 5. Sonderfunktionen: x-Bericht, Belege nochmal drucken/stornieren, Entnahmen/Einlagen
- 6. Kassenschublade öffnen
- 7. Kasseneinstellungen öffnen
- 8. Benutzer wechseln
- 9. Kassenabschluss
- 10. Warenkorbfunktionen

## <span id="page-3-1"></span>**Kasse starten / Tagesstart**

Nachdem Sie Ihre Kasse über die Suche aufgerufen haben oder direkt nach dem Anmelden weitergeleitet wurden, müssen Sie als erstes einen Tagesstart durchführen. flour.io erkennt automatisch, ob bei Ihrer Kasse bereits ein Tagesstart durchgeführt wurde und überspringt bei bereits durchgeführtem Kassenstart den nachfolgenden Vorgang.

Der Kassenstart wird für Ihre Kasse in [flour.io](http://flour.io) gespeichert. Sollten Sie Ihre Internetverbindung verlieren oder Ihre Browser nicht mehr reagieren, können Sie jederzeit zu dem aktuellen Stand zurückkehren.

**Wann muss ein Tagesstart durchgeführt werden?**

Bevor Sie mit dem Verkauf beginnen, müssen Sie den Tagesstart durchführen. Mit dem Ausführen des Tagesstart beginnt das Kassenjournal die Belege aufzuzeichnen.

**Wie kann ein Tagesstart durchgeführt werden?**

Nachfolgende Maske wird Ihnen angezeigt, sobald ein Tagesstart erforderlich ist. Im Feld "Startwert" wird Ihnen - sofern vorhanden - der Schlusswert vom Vortag vorgeschlagen.

Bitte zählen Sie jetzt durch Klick auf "Kassenlade öffnen" das Wechselgeld, das sich in der Kasse befindet.

Sie als Kassierer sind für den korrekten Bargeldbestand verantwortlich. Bitte achten Sie daher bereits beim Tagesstart darauf, dass der Startwert korrekt ist. Wir empfehlen immer den Bargeldbestand zu ermitteln - auch wenn Sie den letzten Tagesabschluss durchgeführt haben.

Nachdem Sie den Bargeldbestand gezählt haben, tragen Sie diesen bitte in das Feld "Startwert" ein. Mit Klick auf "Kasse starten" wird das Journal eröffnet und der Startwert wird gespeichert.

Ab sofort können Sie mit dem Verkauf beginnen.

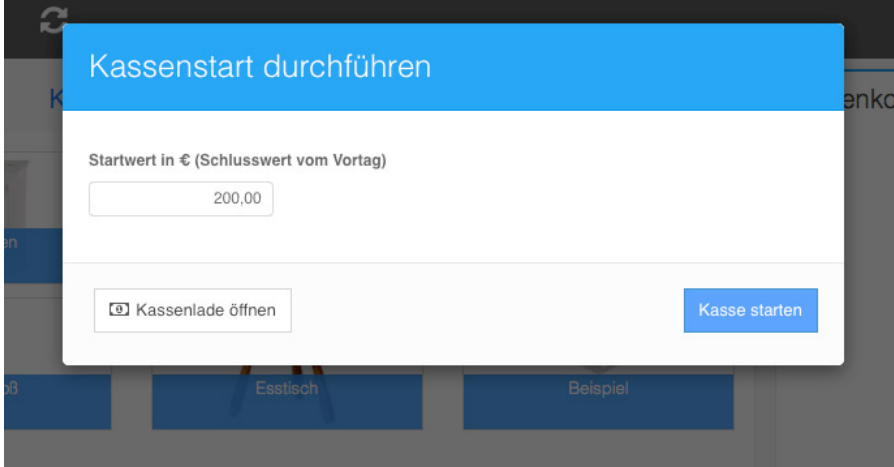

#### <span id="page-4-0"></span>**Verkauf**

- [Artikelposition bearbeiten/löschen](#page-4-1)
- [Artikel verkaufen](#page-5-0)
- [Artikel zum Verkauf erfassen](#page-7-0)

Nach Aufruf der Kasse ist jeweils der Standard-Warenkorb ausgewählt und Sie können direkt Artikel in den Warenkorb legen. Artikel können auf mehrere Arten in den Warenkorb gelangen.

**So fügen Sie ein Artikel dem Warenkorb hinzu:**

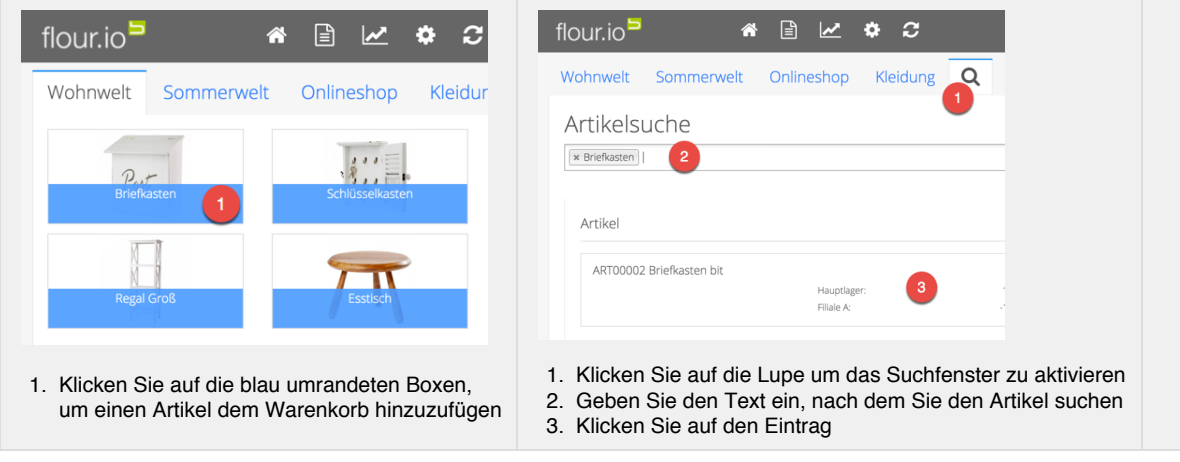

#### <span id="page-4-1"></span>**Artikelposition bearbeiten/löschen**

Sie können jede Artiekelposition im Warenkorb zusätzlich bearbeiten.

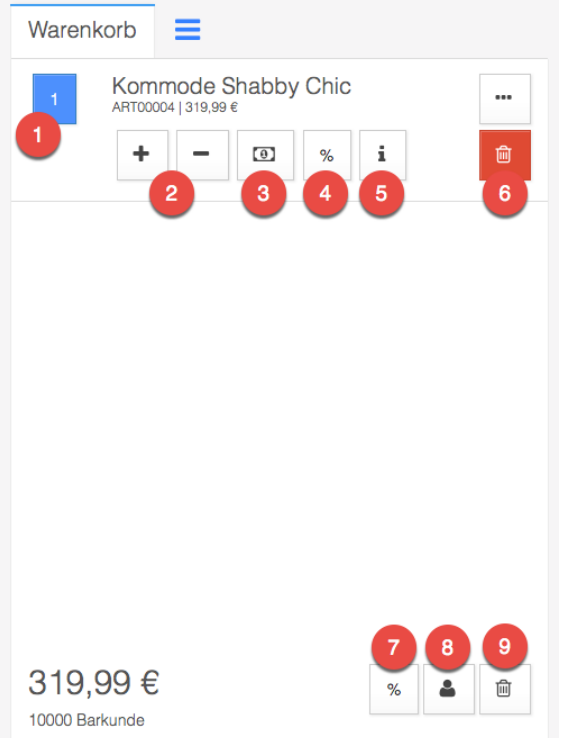

Punkt 1: und 2: Hier können Sie die Menge der Position ändern

Punkt 3: Preis der Artikelposition ändern

Punkt 4: Rabatt in % (Prozent) pro Position

Punkt 5: Hier erhalten Sie zusätzliche Artikelinformationen. (Lagerbestand, Artikelbeschreibung, weitere Preislisten)

Punkt 6: Artikelposition löschen

Punkt 7: Rabatt in % (Prozent) für kompletten Warenkorb

Punkt 8: Kunde auswählen

Punkt 9: Kompletten Warenkorb löschen

#### <span id="page-5-0"></span>**Artikel verkaufen**

Um einen Artikel zu verkaufen muss er vorher in den Warenkorb gelegt werden. (siehe Artikel erfassen)

Es gibt folgende Zahlarten: **Barverkauf, EC und Kreditkarte**

#### **Barverkauf**

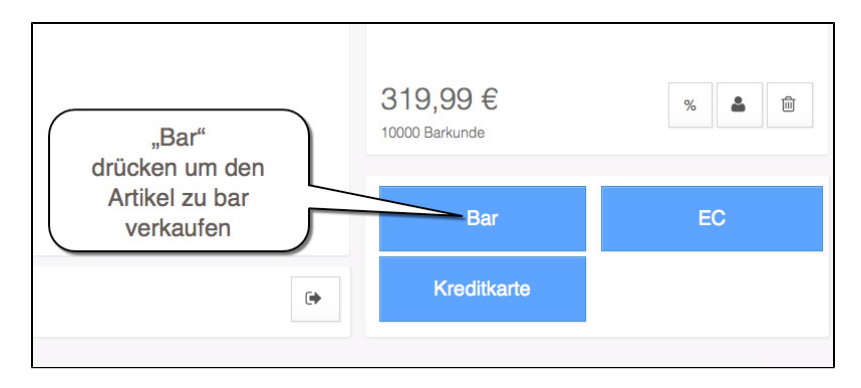

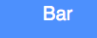

## **Berechnung Rückgeld**

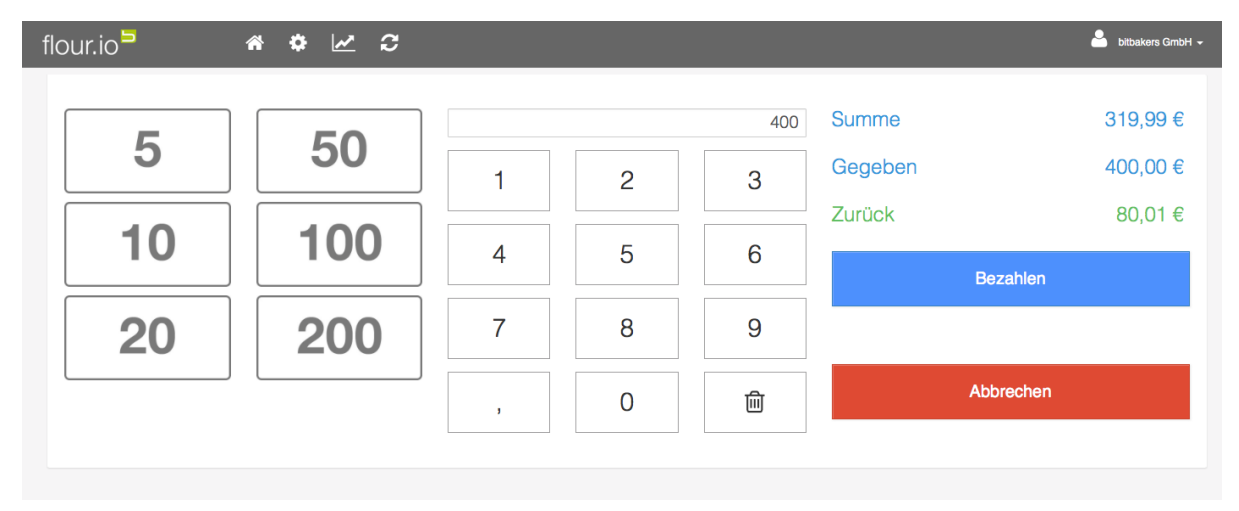

Sobald Sie den Betrag den Ihnen Ihr Kunde bar gegeben hat eingeben, berechnet das Systen das Wechselgeld.

In unserem Beispiel ist die Bezahlsumme 319,19 EUR, der Kunde hat 400,00 EUR gegeben und erhält folglich 80,01 EUR zurück.

Mit betätigen des "Bezahlen" Button wird sofort der Beleg erstellt und ausgedruckt und das System springt auf die Kassenoberfläche zurück.

#### *EC-/Kreditkartenverkauf*

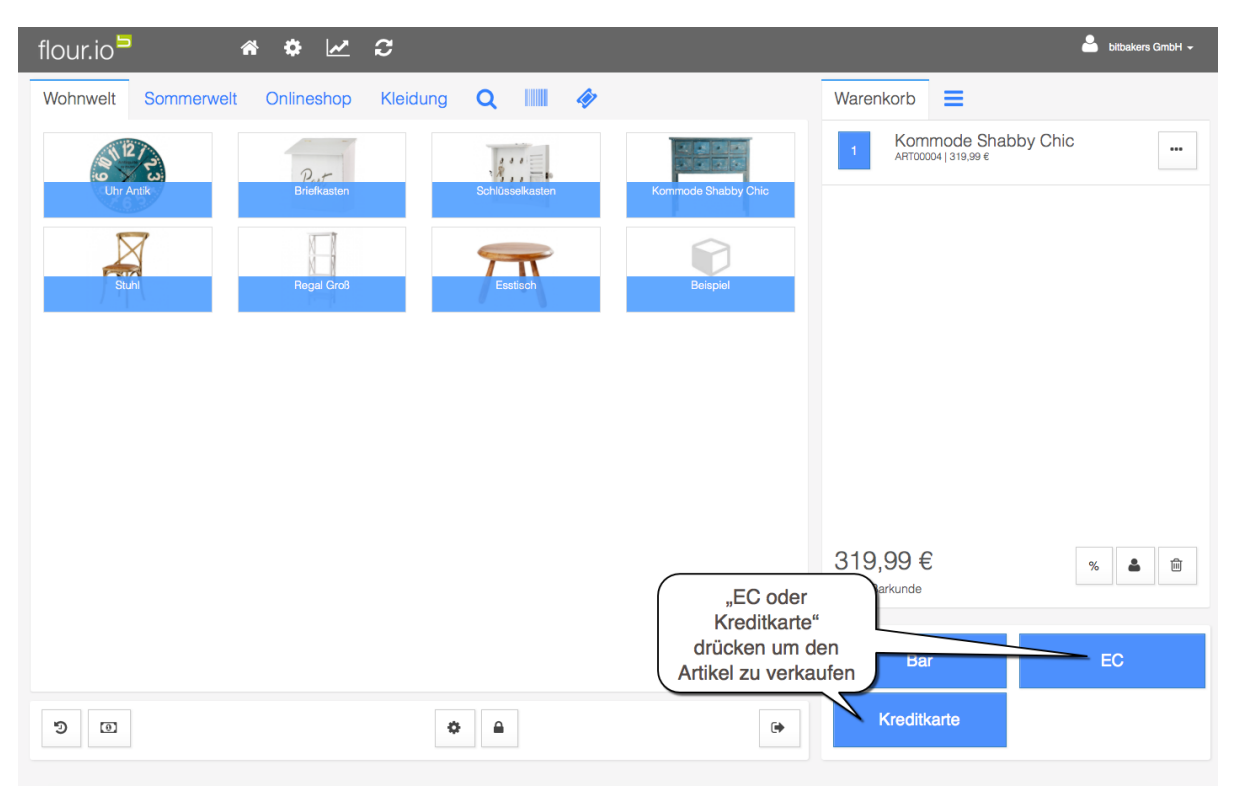

Hier wird unterschieden mit welcher Zahlart der Kunde bezahlen möchte (EC oder Kreditkarte).

#### *Wenn kein EC-Terminal direkt vebunden ist*

Wenn SIe einen der Buttons drücken erkennt das System die "Zahlart", verbucht die Umsätze entsprechend und druckt den Beleg aus.

#### *Wenn ein EC-Terminal direkt mit der Kasse verbunden ist*

Wenn SIe einen der Buttons drücken offnet sich folgender Dialog:

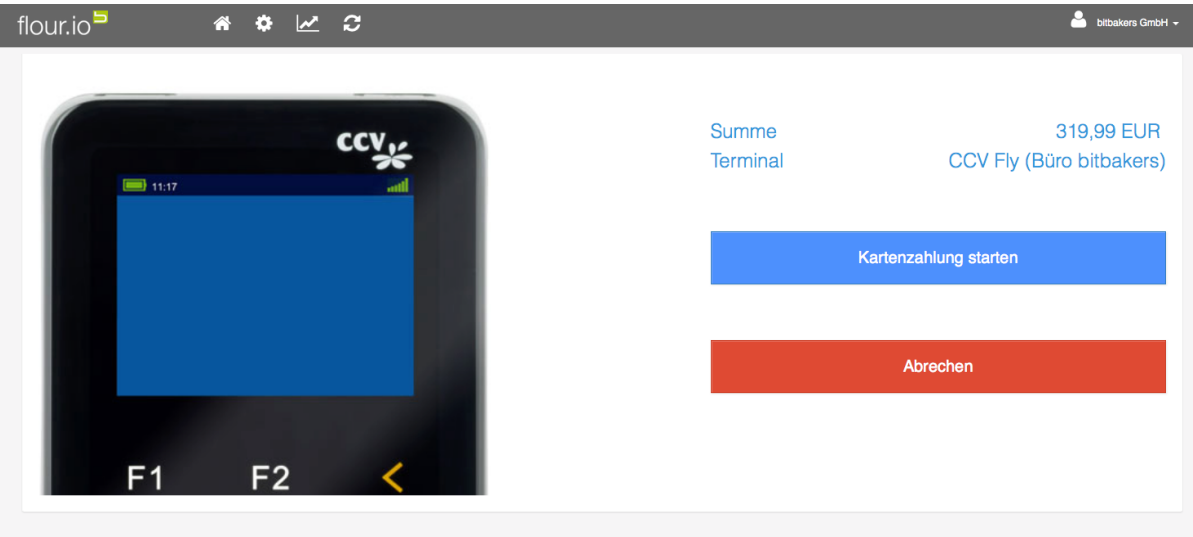

Sie müssen jetzt den Button "Kartenzahlung starten" betätigen, und das System übergibt den Betrag an das EC-Terminal. Nun kann der Kunde bequem seine Karte und seinen Pin eingeben.

Sobald der Kunde die Pin-EIngabe bestätigt hat, übermittelt das EC-Terminal die Bezahlbestätigung an die Kasse und es werden die entsprechenden Belege gedruckt.

#### <span id="page-7-0"></span>**Artikel zum Verkauf erfassen**

Es gibt 3 Möglichkeiten wie Sie einen Artikel zum Verkauf erfassen und in den Warenkorb legen können.

#### *Möglichkeit 1:*

Sie haben Ihre Artikel etikettiert und verwenden zur Erfassung einen Barcodescanner. Dann wird der Artikel direkt in den Warenkorb der Kasse gelegt.

#### *Möglichkeit 2:*

Sie suchen den Artikel über die Suche auf der Kassenoberfläche und legen diesen per Klick in den Warenkorb

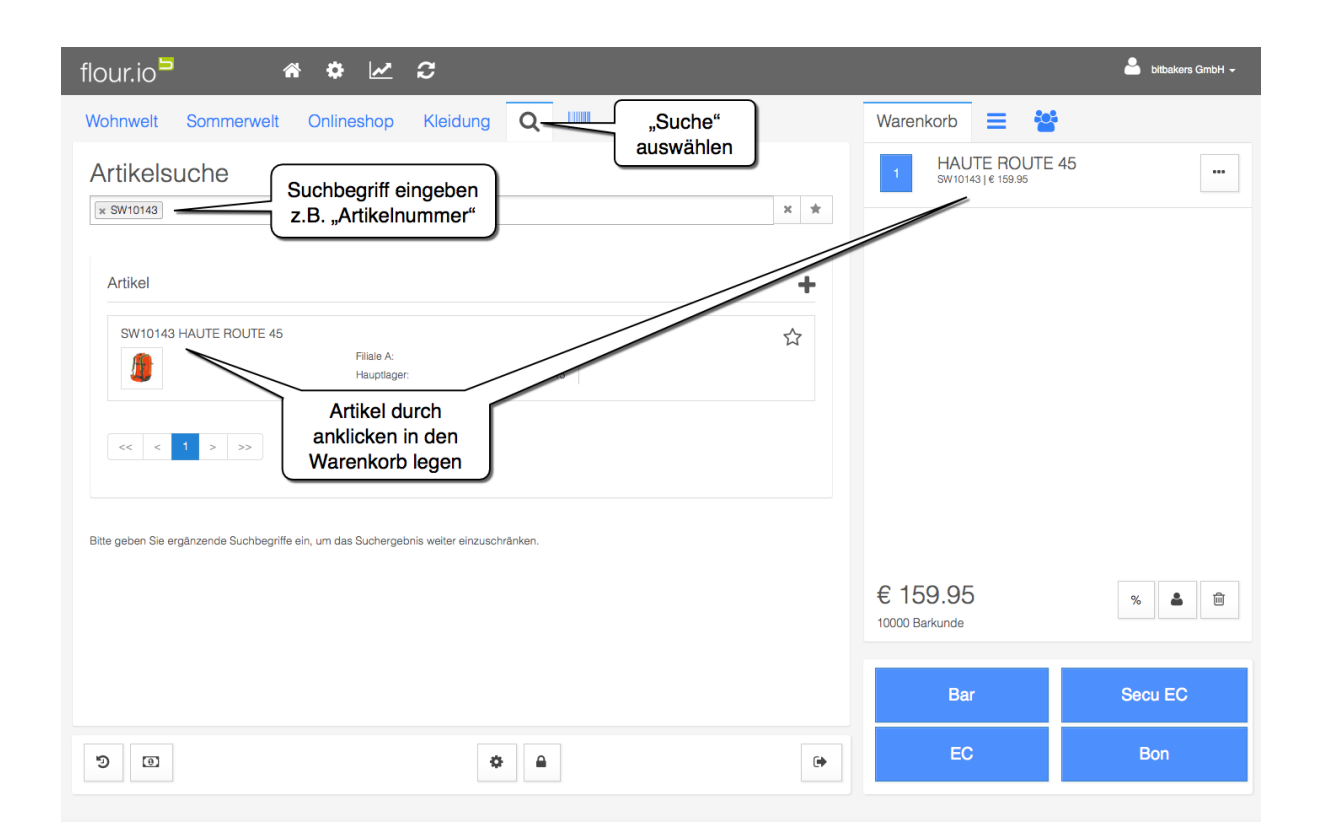

#### *Möglichkeit 3:*

Sie haben den Artikel auf der Schnellerfassungsoberfläche in einer der Kategorien angelegt und legen diesen per Klick in den Warenkorb

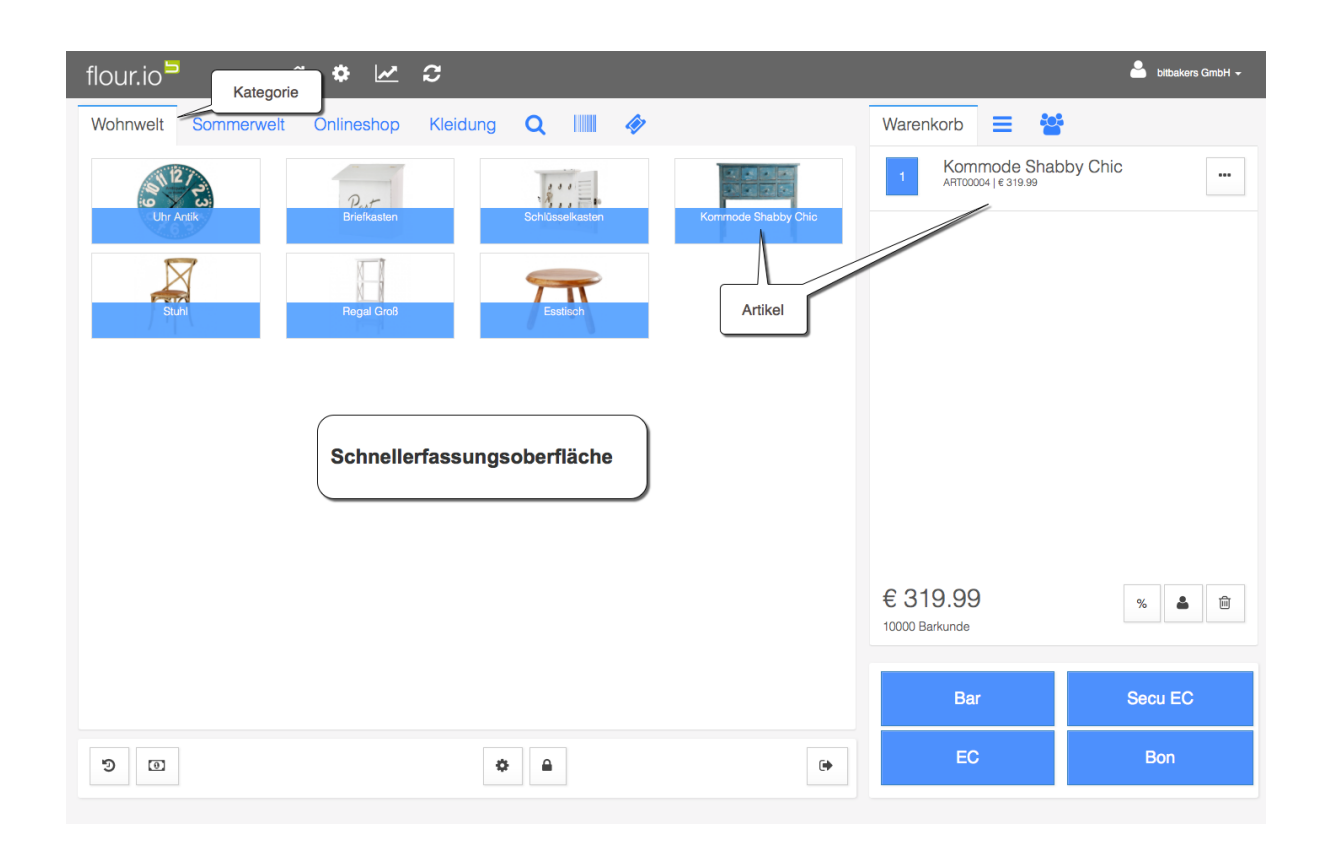

#### <span id="page-9-0"></span>**Benutzerwechsel**

Es können mehrere Benutzer mit der Kasse arbeiten und es werden die Umsätze der verschiedenen Benutzer im Kassenjournal erfasst.

Dazu müssen die Benutzer in den Systemeinstellungen angelegt und mit einem entsprechenden Login versehen werden.

**Benutzer wechseln und Kasse sperren:**

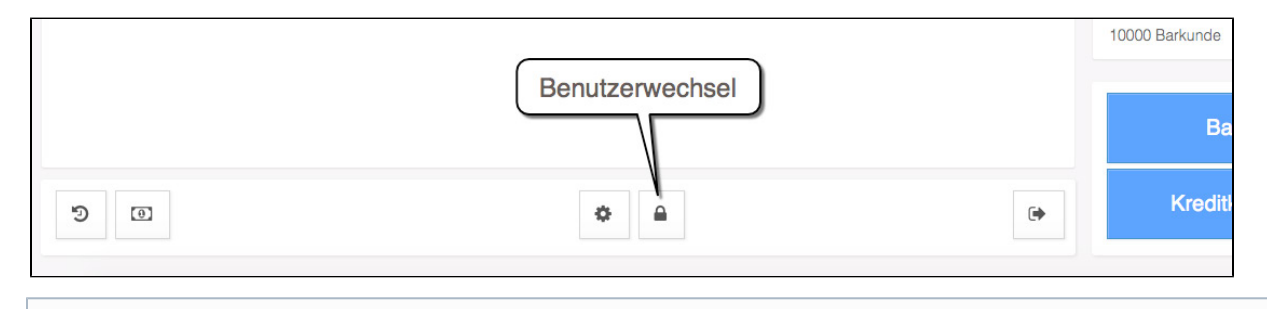

Betätigen SIe den Button "Benutzerwechsel" und es erscheint folgendes Fenster

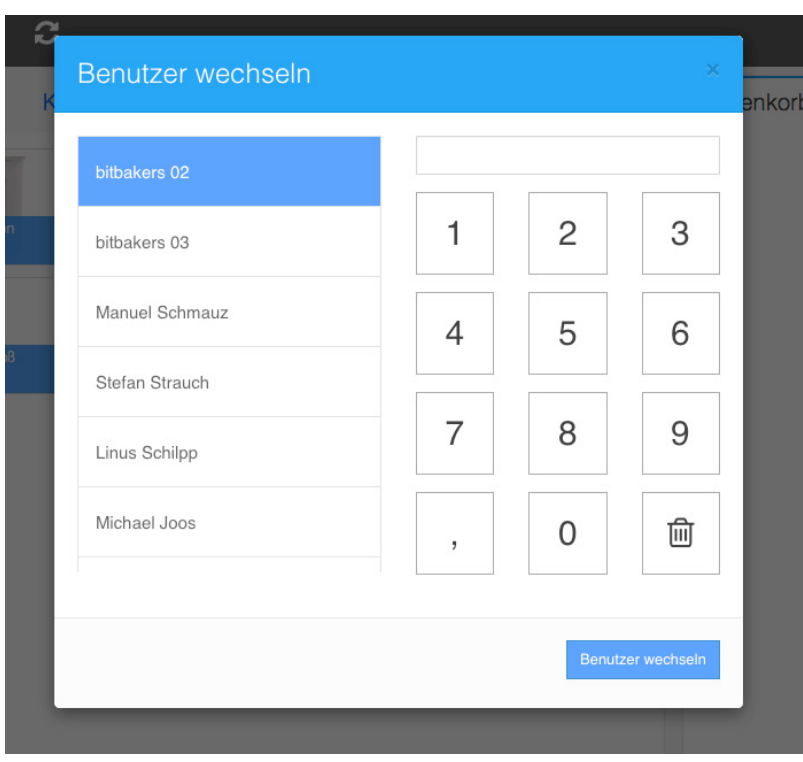

Jetzt ist die Kasse gesperrt und der nächste Benutzer muss seine PIN eingeben um weiter zu arbeiten.

#### <span id="page-10-0"></span>**Kunde auswählen**

Im Standard werden alle Verkäufe in der Kasse auf den Kunden "10000 Barkunde" gebucht.

Wenn Sie den Verkauf indvidualisieren möchten, können Sie auch einen Kunden explizit auswählen.

Selbstverständlich muss dieser schon im Systen vorhanden sein bzw. vor dem Verkauf angelegt werden.

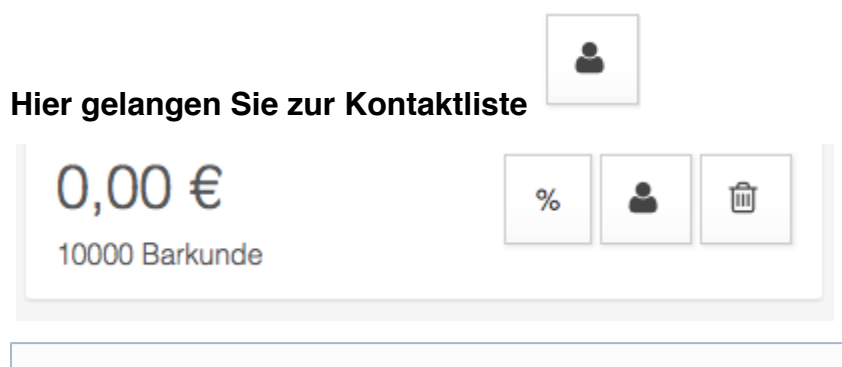

Hier wählen Sie den Kontakt aus.

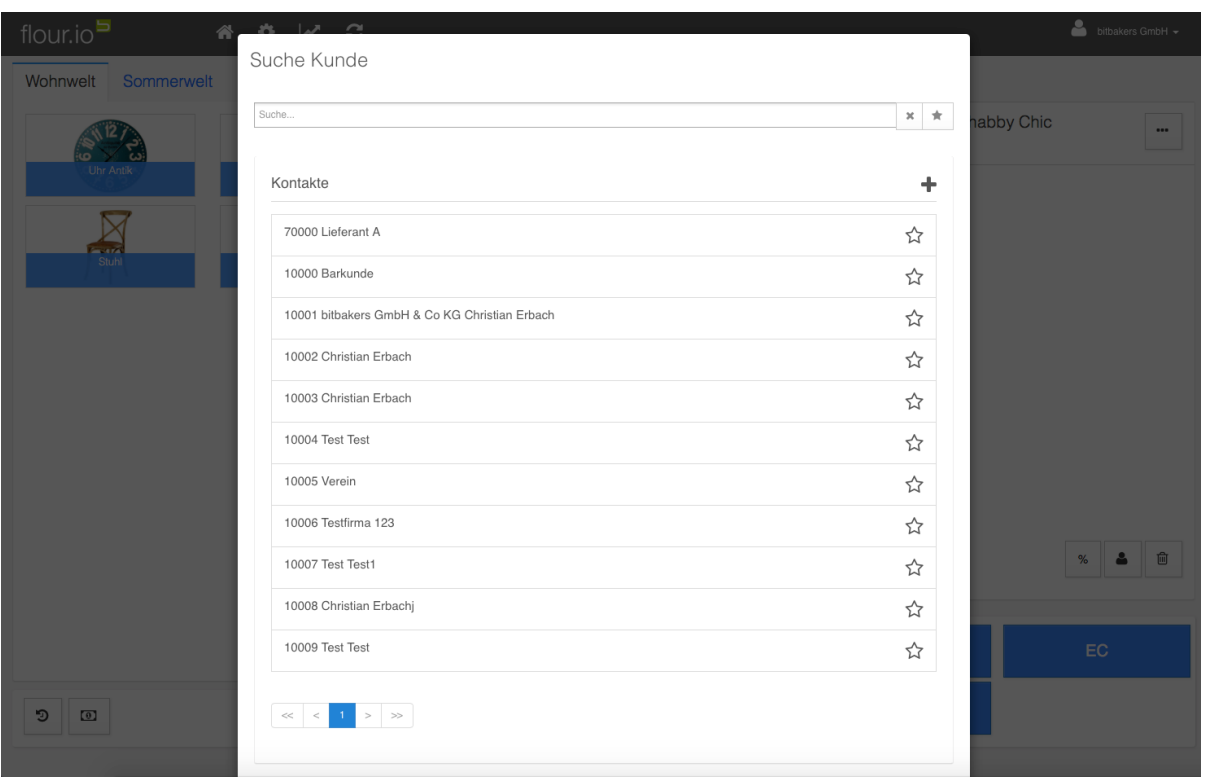

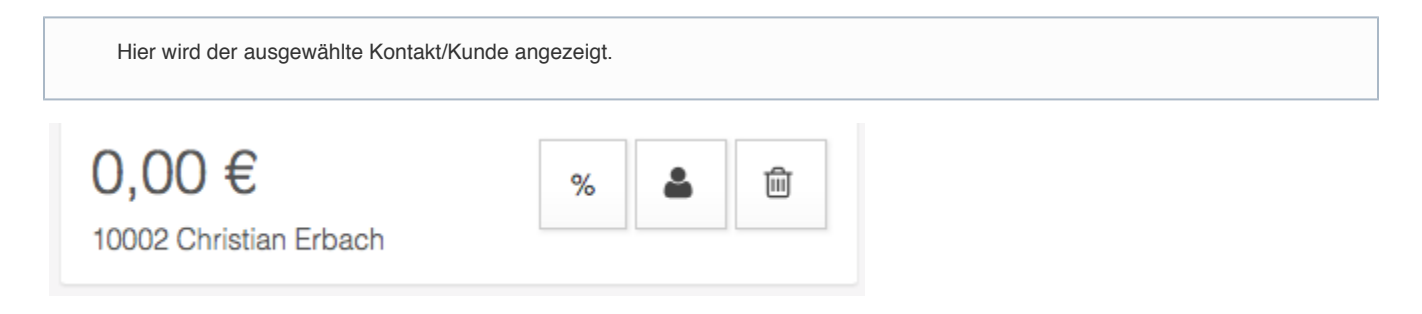

**Wichtig:** Nach dem Verkauf muss wieder der Barkunde ausgewählt werden.

## <span id="page-11-0"></span>**Sonderfunktionen**

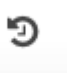

Unter dem Punkt Sonderfunktionen finden Sie folgende Funktionen:

- [Belege drucken/stornieren](#page-12-0)
- [Einlagen/Entnahmen](#page-13-0)

[X-Bericht \(Kassensturz\)](#page-14-0)

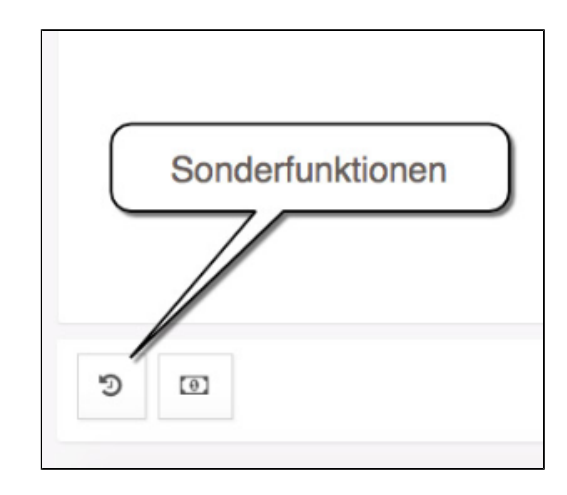

<span id="page-12-0"></span>**Belege drucken/stornieren** *Beleg stornieren*

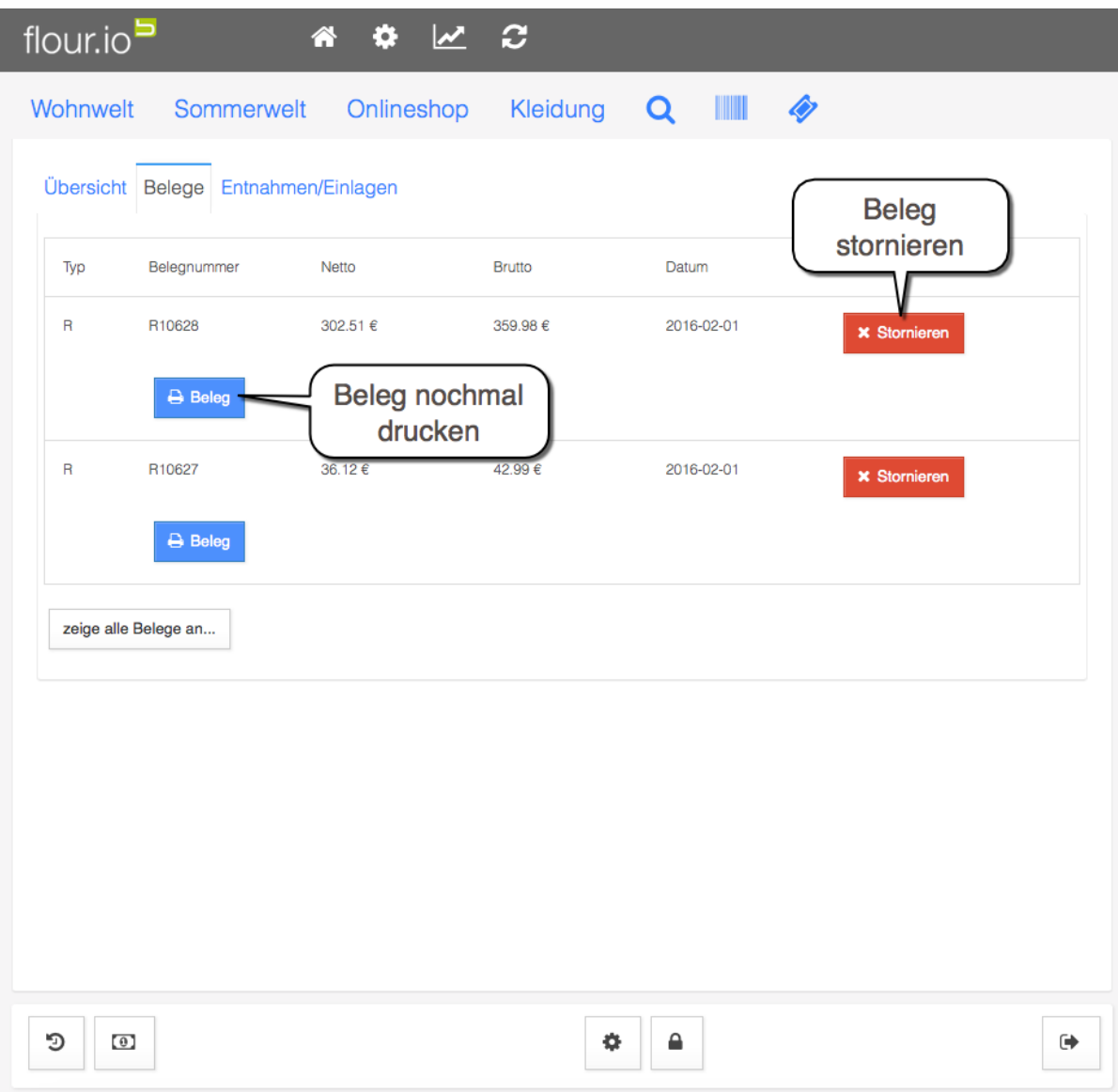

### <span id="page-13-0"></span>**Einlagen/Entnahmen**

Hier können Sie die verschiedenen "Einlagen/Entnahmen" Typen einstellen und gleich verbuchen.

Die Buchung wird im Kassenjournel berücksichtigt und entsprechend dokumentiert.

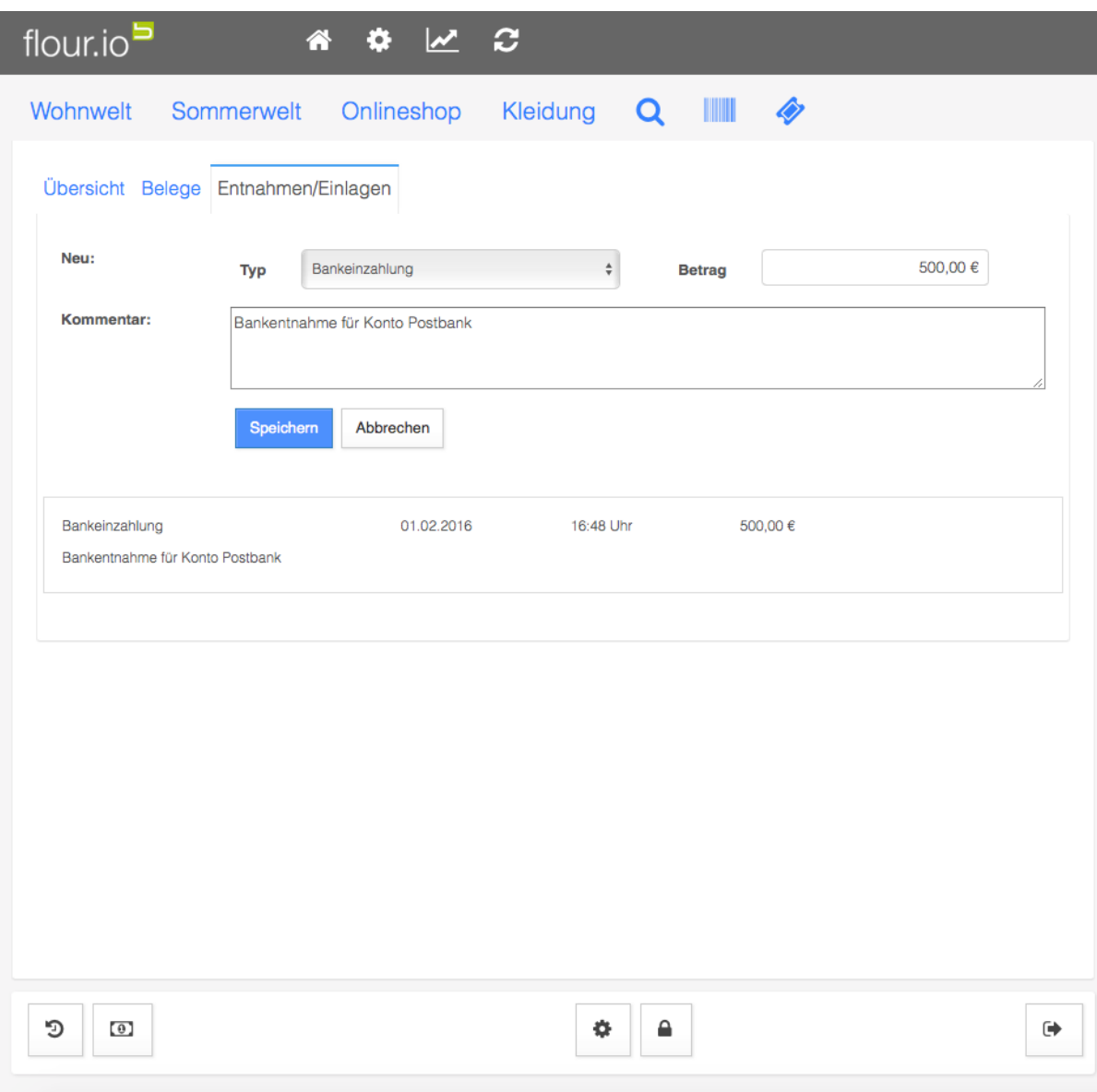

<span id="page-14-0"></span>**X-Bericht (Kassensturz)**

*Hier können Sie den X-Bericht drucken:*

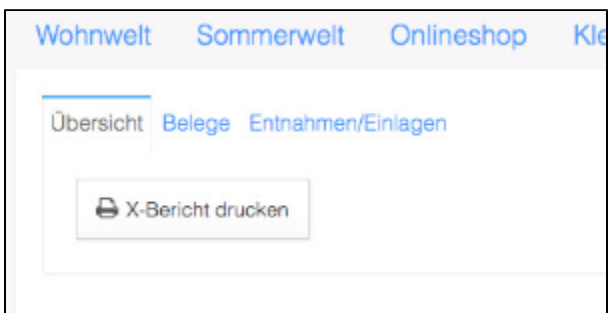

## <span id="page-15-0"></span>**Rücknahme/Umtausch**

**Rücknahme eine Artikels**

**Rücknahme:**

Für eine Artikel-Rücknahme müssen SIe den Artikel zuerst in den Warenkorb legen.

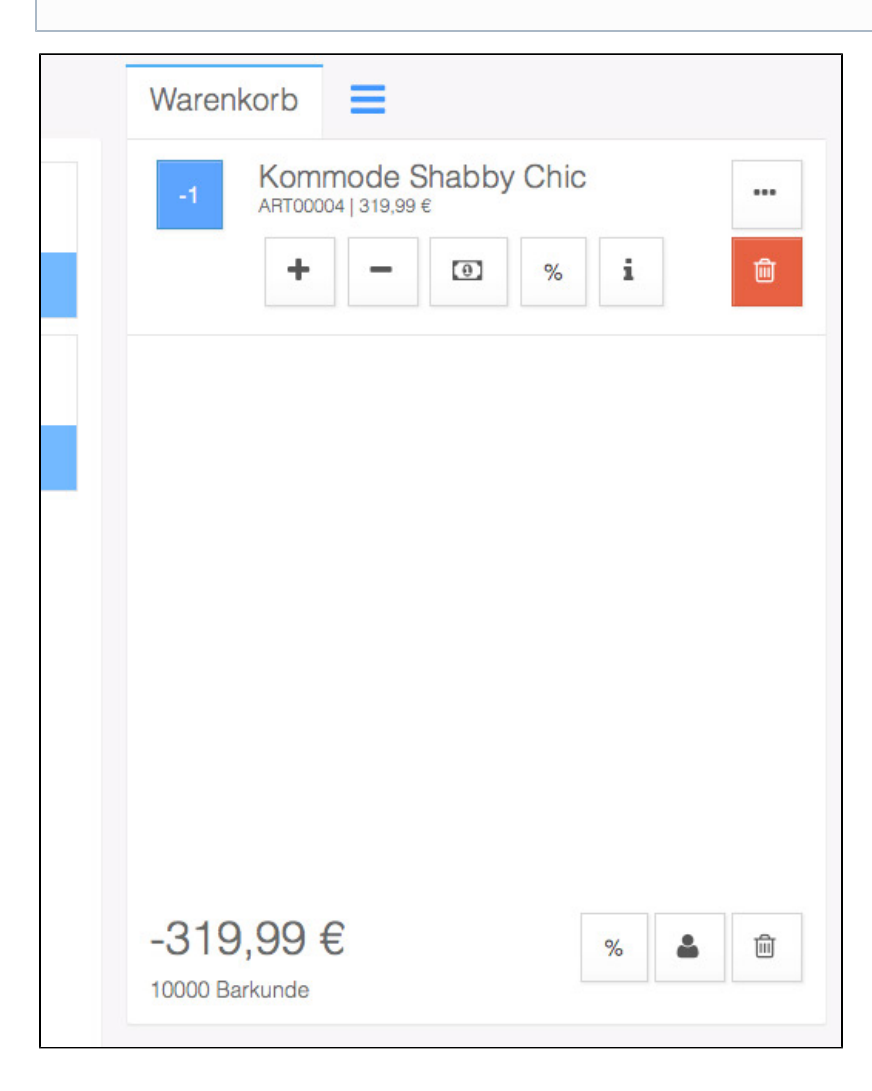

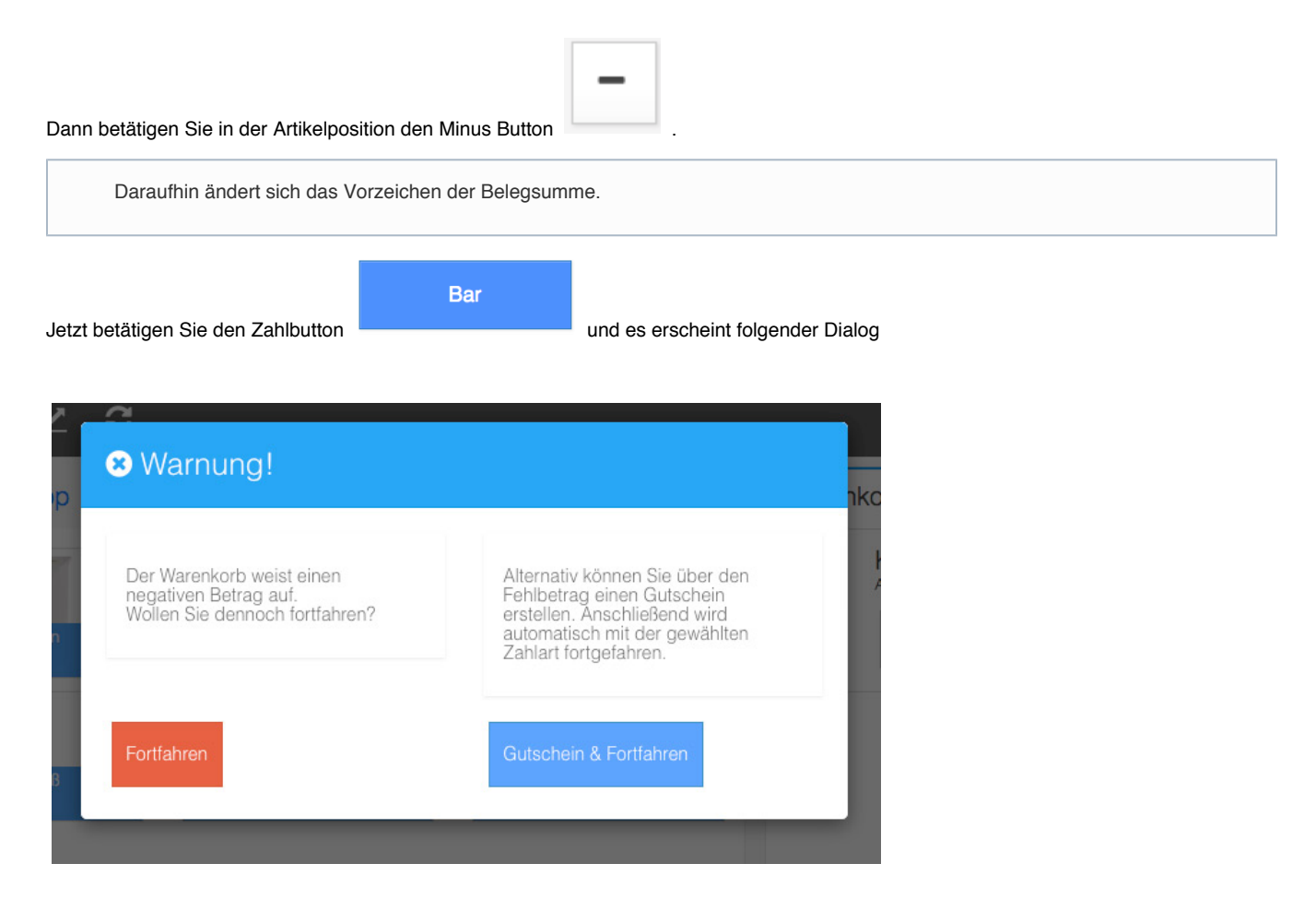

**Sie haben 2 Möglichkeiten wie Sie mit der Rücknahme umgehen können:**

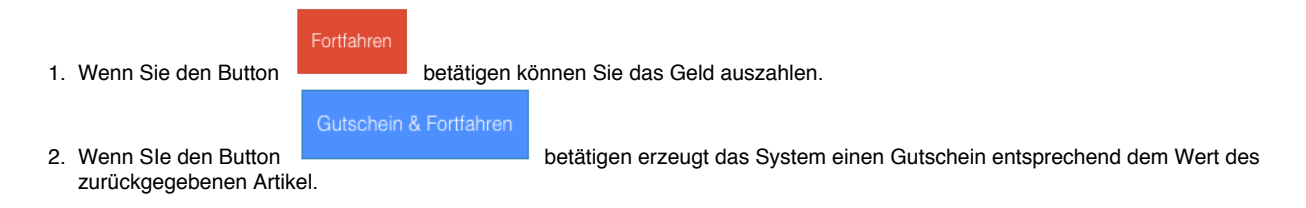

## **Umtausch eines Artikel**

Für den Artikel-Umtausch müssen Sie den Artikel der umgetauscht werden soll in den Warenkorb legen.

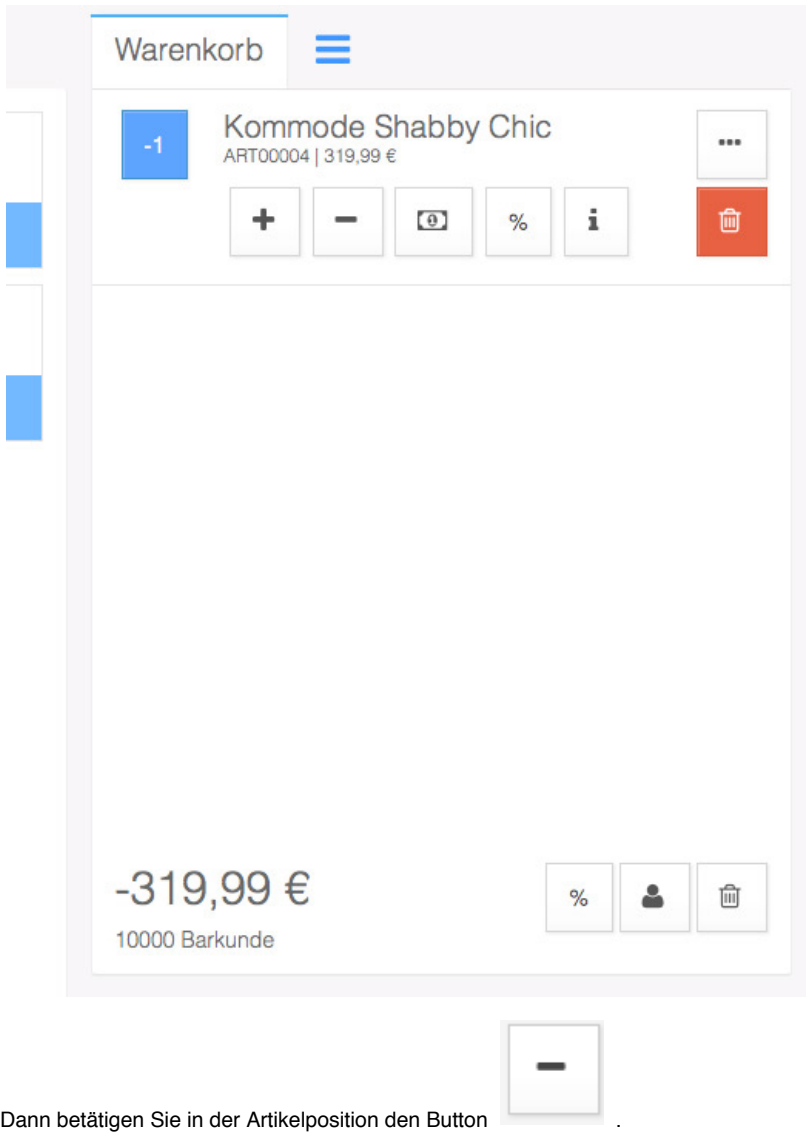

Daraufhin ändert sich das Vorzeichen der Belegsumme.

Jetzt legen Sie den neuen Artikel gegen den der Alte getauscht werden soll in den Warenkorb.

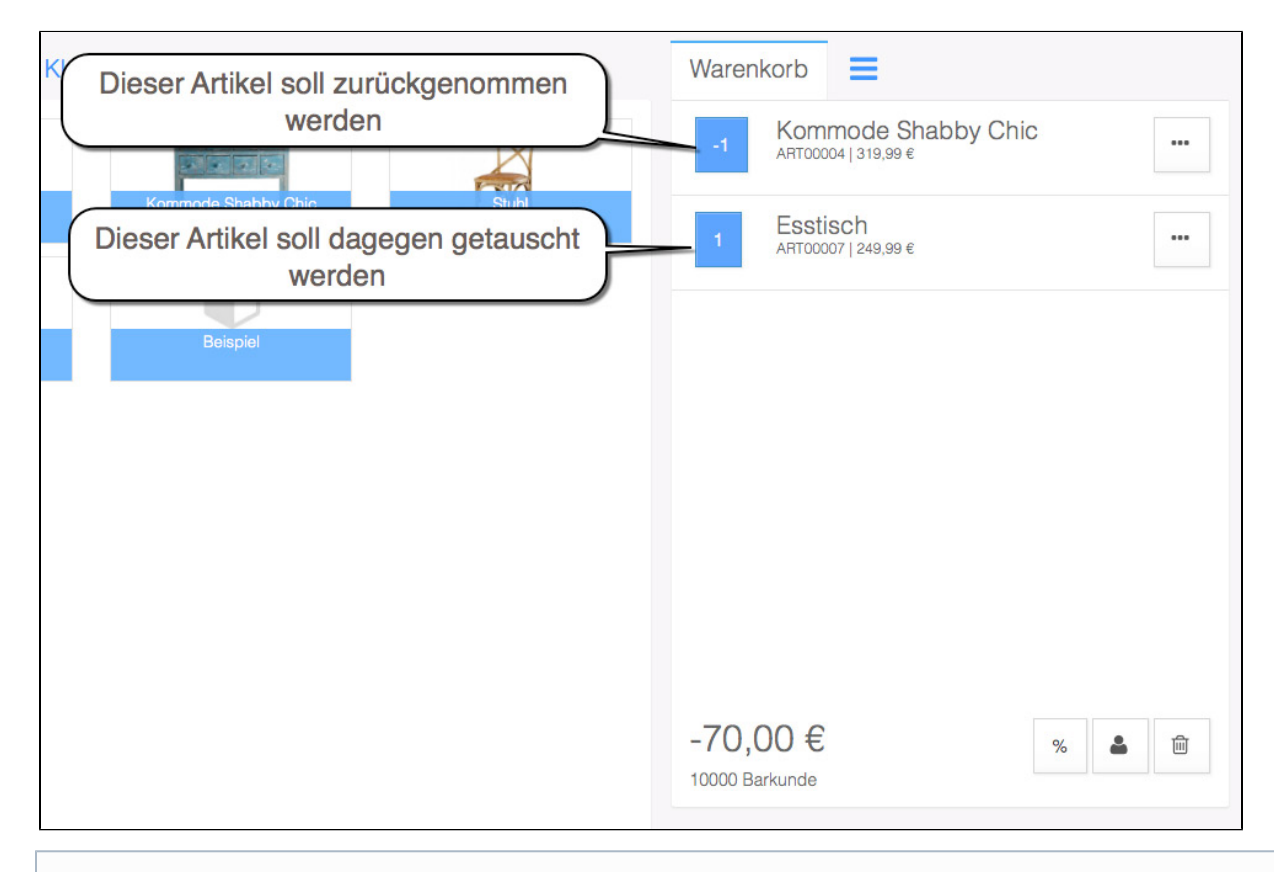

Achtung: Sollte die Differenz positiv sein (neuer Artikel kostet mehr als Umtausch-Artikel) dann können Sie den Betrag einfach abkassieren.

In unserem Beispiel ist der neue Artikel weniger wert als der Umgetauschte, deshalb ist der Zahlbetrag negativ (-70,00 EUR)

Jetzt betätigen Sie den Zahlbutton und es erscheint folgender Dialog

**Bar** 

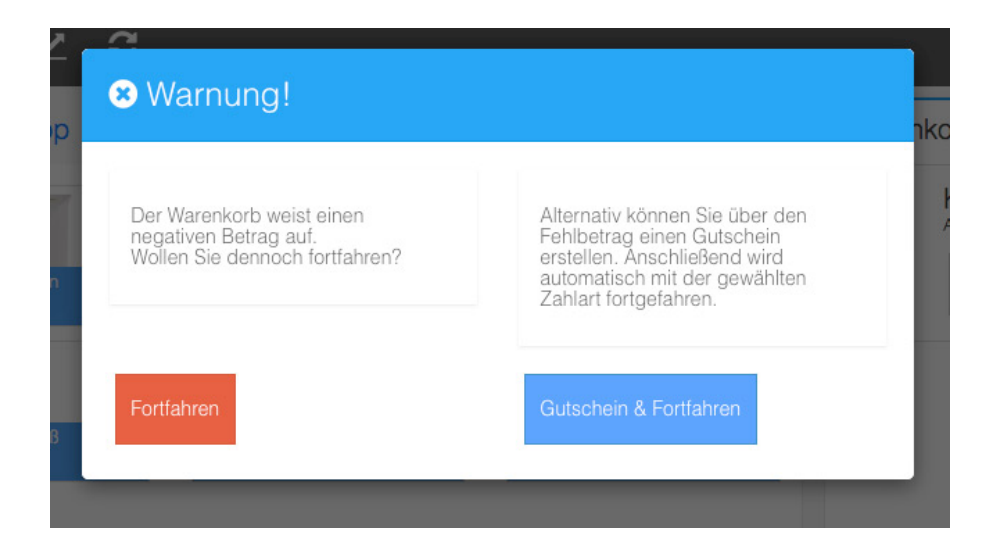

**Sie haben 2 Möglichkeiten wie Sie mit dem Umtausch umgehen können wenn zwischen den Preisen der Artikel eine negative Differenz entsteht:**

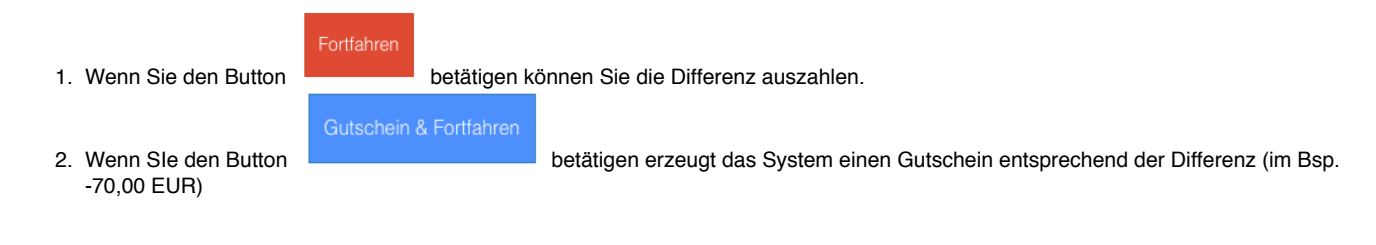

### <span id="page-19-0"></span>**Wert-Gutscheine**

**Mit flour.io Wertgutscheine verkaufen:**

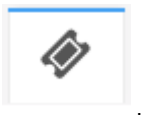

Um einen Gutschein zu verkaufen betätigen Sie den Button .

Jetzt können Sie einen vorgefertigten Gutschein auswählen oder einen "individuellen Gutschein" erzeugen und in den Warenkorb legen.

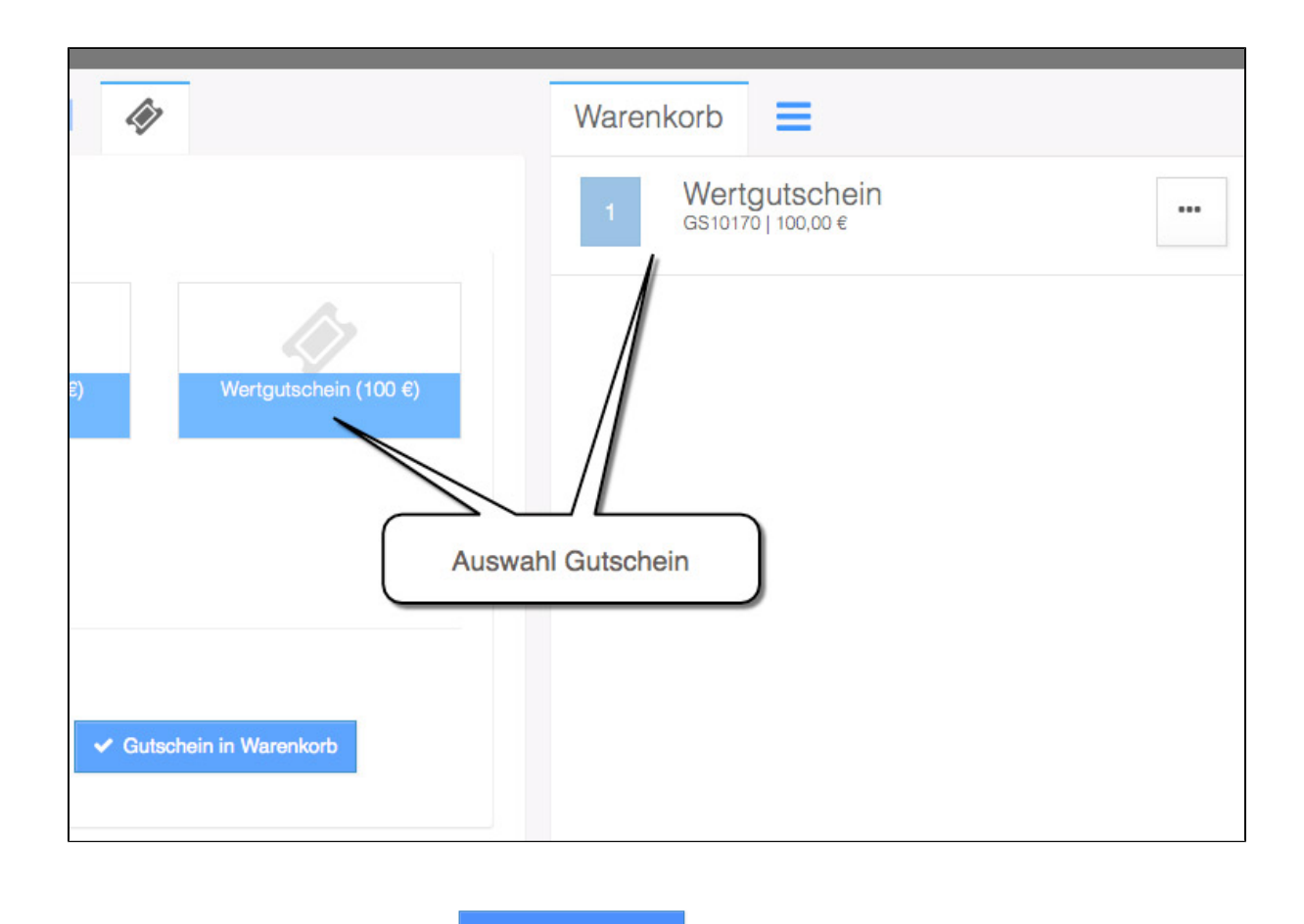

**Bar** Jetzt können Sie einfach über die Zahlart der anten den Gutschein abkassieren.

Dabei wird zuerst der normale Rechnungsbeleg gedruckt und dann der eigentliche Gutschein. Dieser enthält einen Barkode der beim einlösen des Gutscheins einfach gescannt wird.

Achtung: Um die Gutscheinfunktion nutzen zu können benötigen Sie eine flourBOX!

**Mit [flour.io](http://flour.io) Wertgutscheine einlösen:**

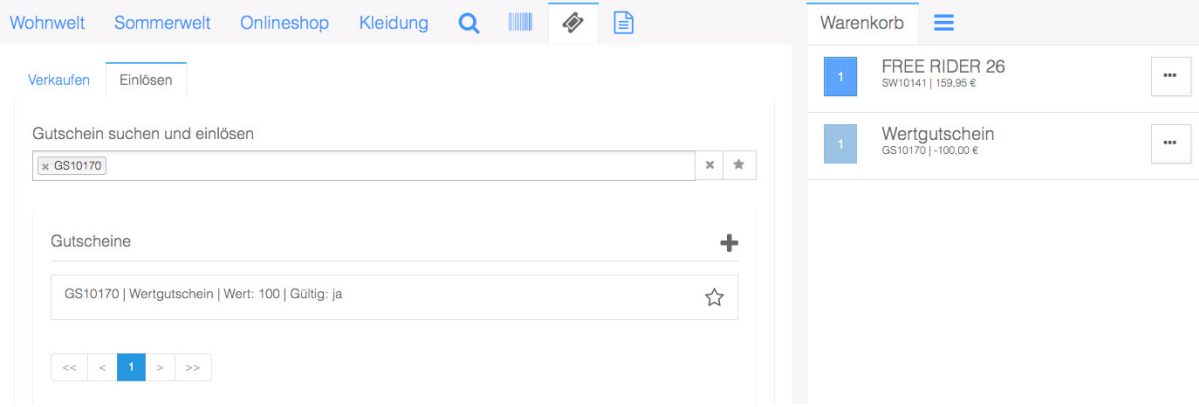

**Es gibt 2 Möglichkeiten Wertgutscheine einzulösen:**

1. **Möglichkeit:** 

Sie Scannen den Barcode auf dem Gutschein und legen ihn damit in den Warenkorb.

2. **Möglichkeit:** 

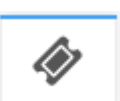

Um einen Gutschein zu einzulösen betätigen Sie den Button und wählen den Reiter "Einlösen". Im Suchfeld können Sie nach der Gutscheinnummer suchen und durch "klick" den Gutschein in den Warenkorb legen. Jetzt können SIe ganz normal den Restbetrag abkassieren. Sollte der Wert des Gutscheins höher sein als der Preis des Artikels der mit dem Gutschein bezahlt werden soll, erscheint beim abkassieren folgender Dialog:

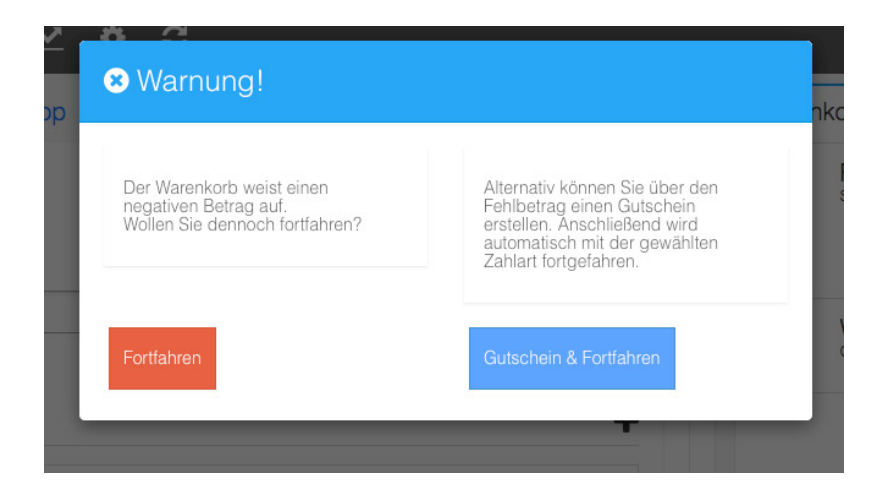

## **Jetzt haben Sie 2 Möglichkeiten wie Sie mit negativen Betrag umgehen können wenn zwischen dem Artikelpreis und dem Gutscheinwert eine negative Differenz entsteht:**

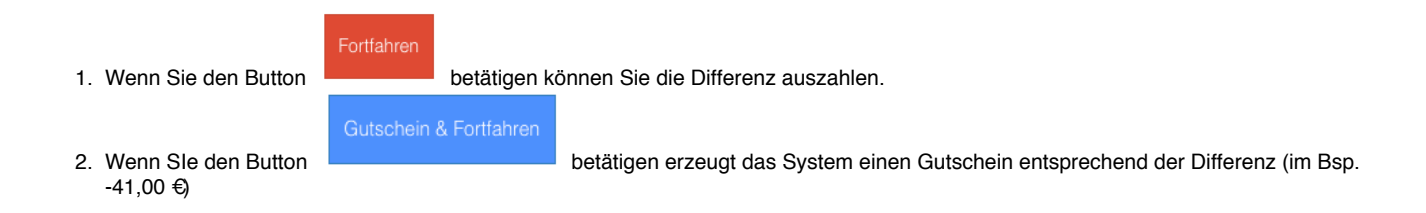

## <span id="page-22-0"></span>**Z-Abschluß**

**Tagesabschluß (Z-Abschluß) erstellen**

Um einen Z-Abschluß (Tagesabschluß, Tagesjournal, Z-Bon usw.) zu erzeugen gehen Sie wie folgt vor:

☞

Zuerst betätigen SIie den Button um den Z-Abschluß zu starten. Es erscheint folgender Dialog:

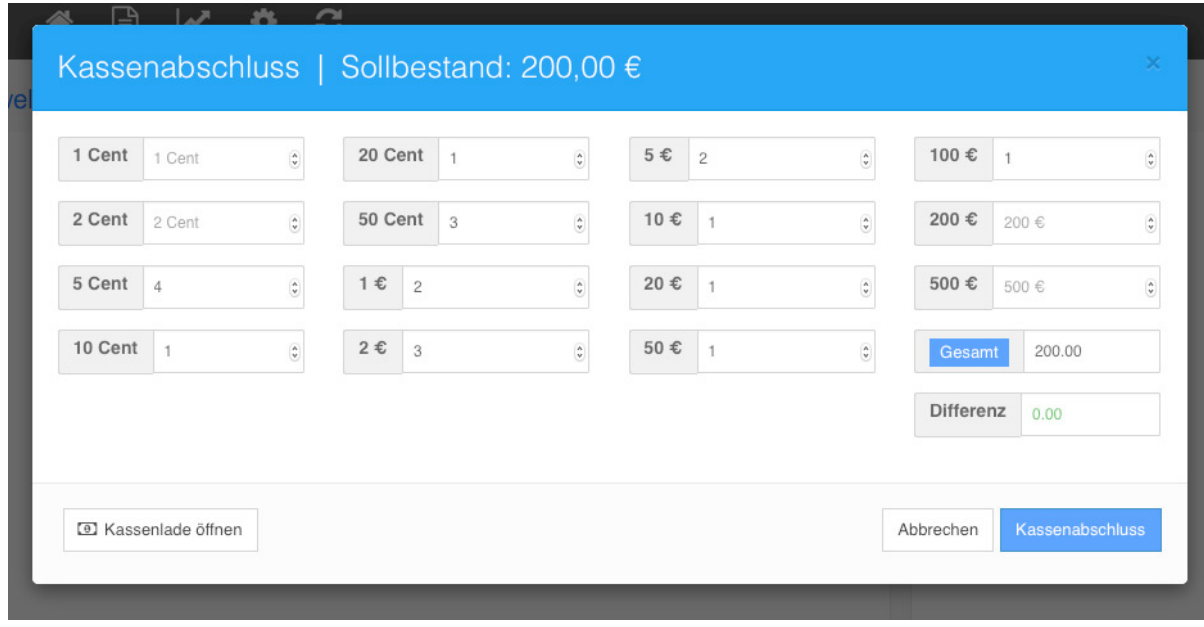

Der Sollbestand gibt an wieviel Bargeld sich in der Kasse befindet. (Sollbestand = Anfangsbestand + Barumsatz - Entnahmen)

## <span id="page-23-0"></span>**Kategorien/Artikelschnellerfassung**

Sie können Sich die "Kategorien" für die "Artikelschnellerfassung" selber anlegen und definieren.

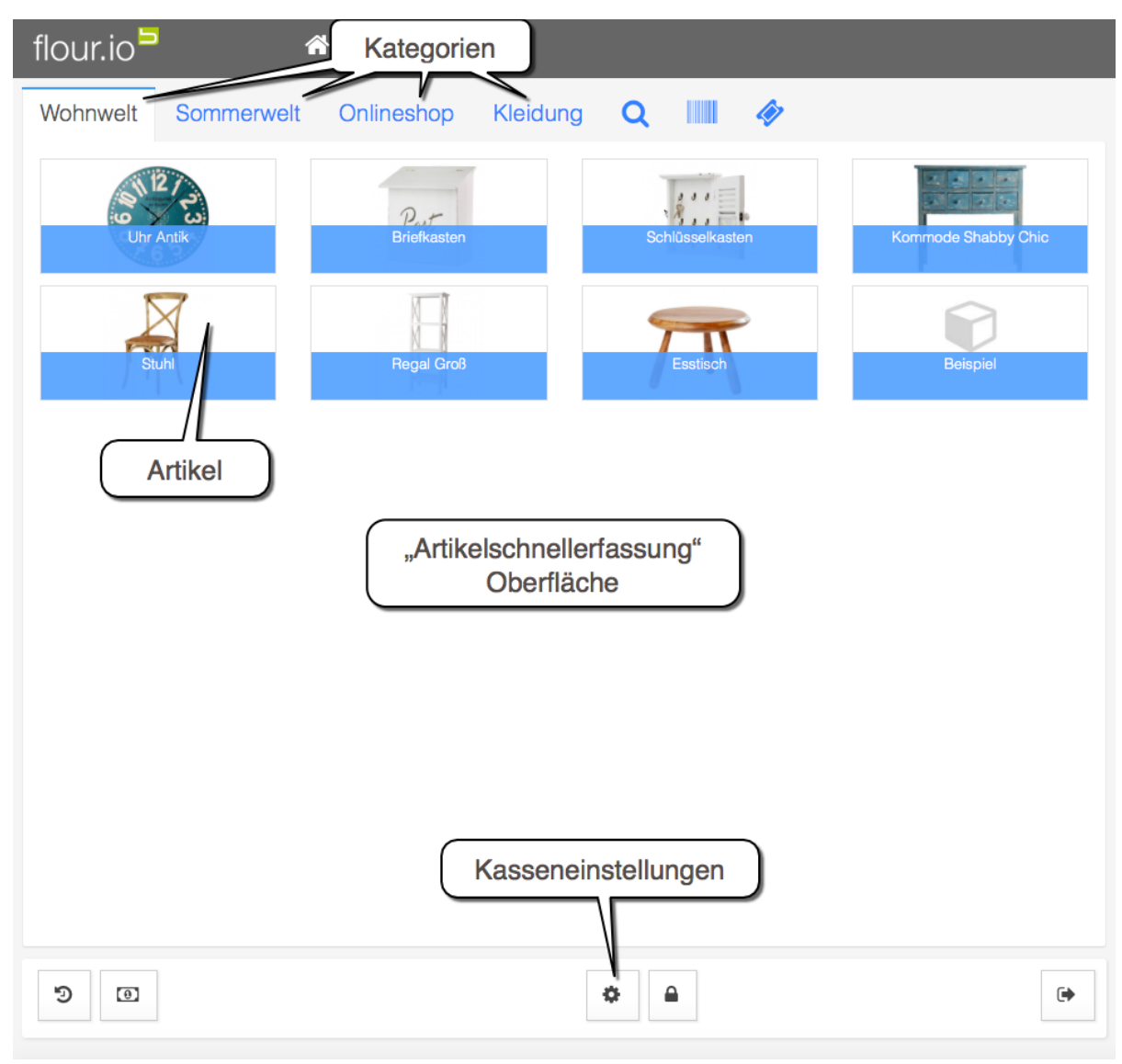

Hier finden Sie die Katergorien mit den entsprechend zugeortneten Artikeln auf der Oberfläche der "Artikelschnellerfassung".

**Kategorien erstellen/anlegen**

Um neue Kategorien anzulegen und/oder Artikel den Kategorien zuzuordnen müssen SIe in die "Kasseneinstellungen".

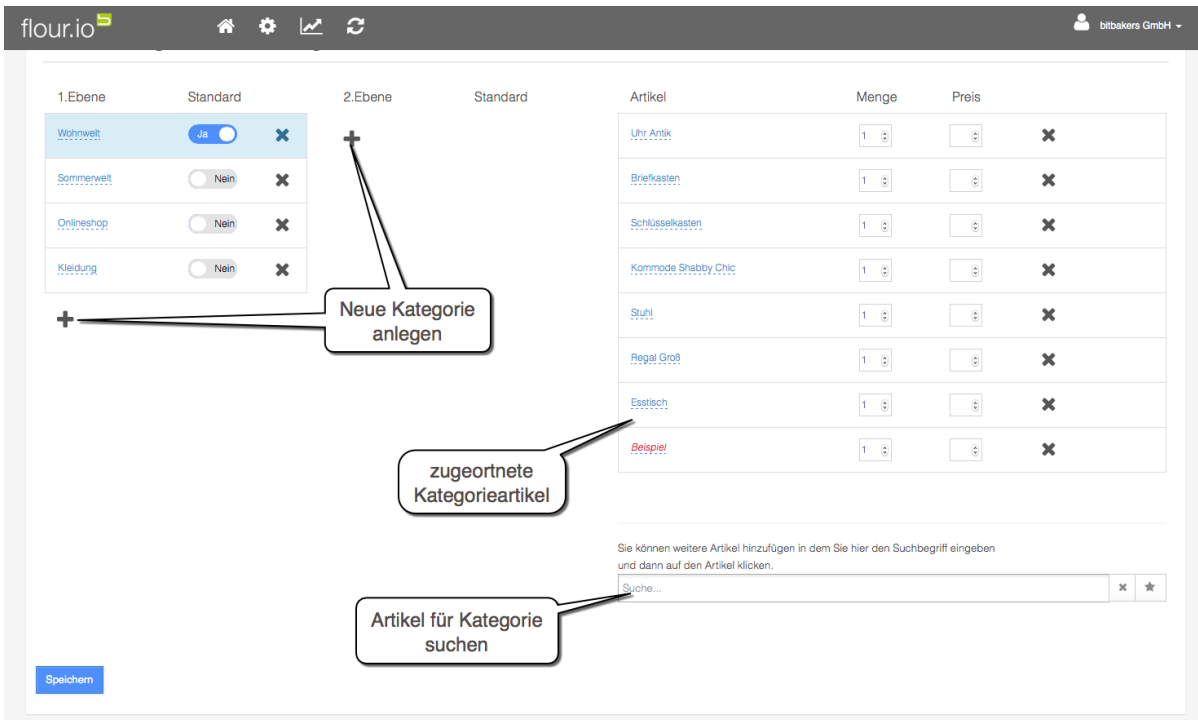

## <span id="page-24-0"></span>**Der Warenkorb**

- [Auswahl Kunde](#page-26-0)
- [Auswahl Warenkorb](#page-28-0)

Sie können jede Artiekelposition im Warenkorb zusätzlich bearbeiten.

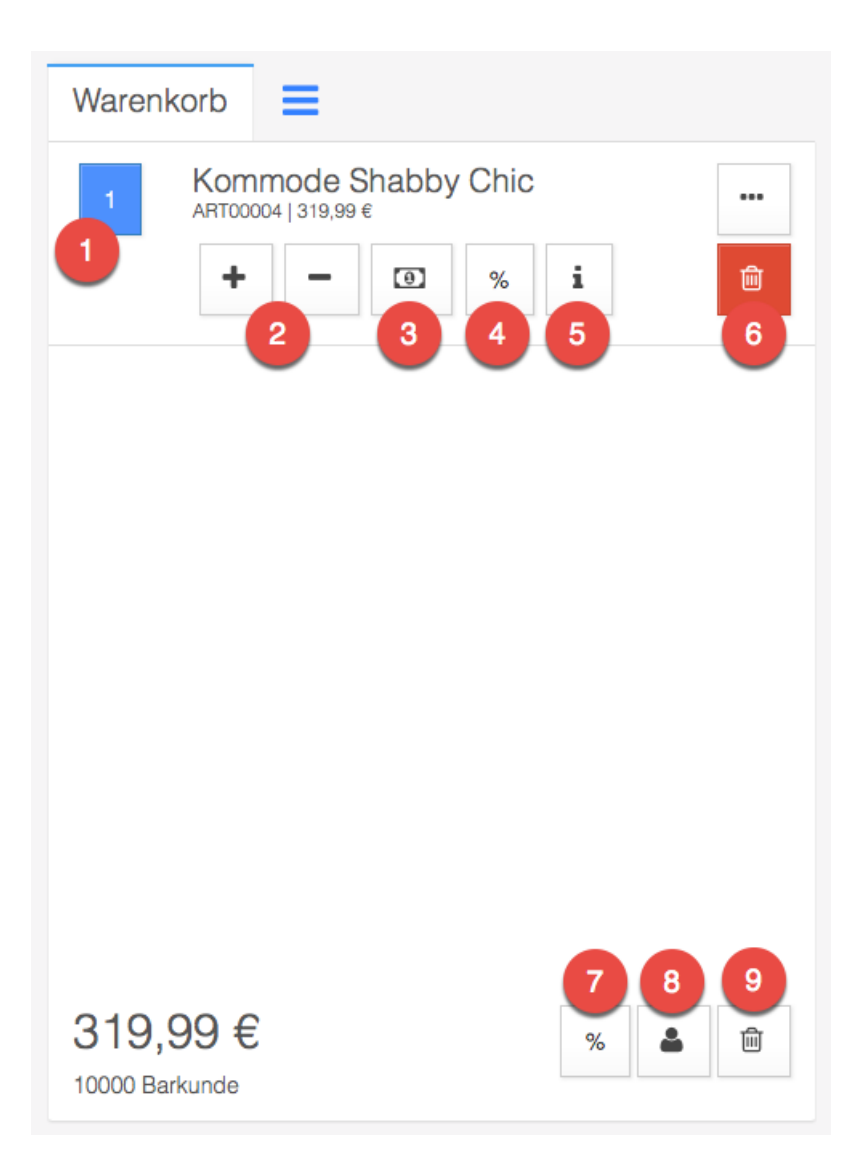

**Punkt 1 und 2:** Hier können Sie die Menge der Position ändern

**Punkt 3:** Preis der Artikelposition ändern

**Punkt 4:** Rabatt in % (Prozent) pro Position

**Punkt 5:** Hier erhalten Sie zusätzliche Artikelinformationen. (Lagerbestand, Artikelbeschreibung, weitere Preislisten)

**Punkt 6:** Artikelposition löschen

**Punkt 7:** Rabatt in % (Prozent) für kompletten Warenkorb

**Punkt 8:** Kunde auswählen

**Punkt 9:** Kompletten Warenkorb löschen

#### <span id="page-26-0"></span>**Auswahl Kunde**

Г

Sie können im Warenkorb den Verkaufsbeleg einem Kunden zuordnen.

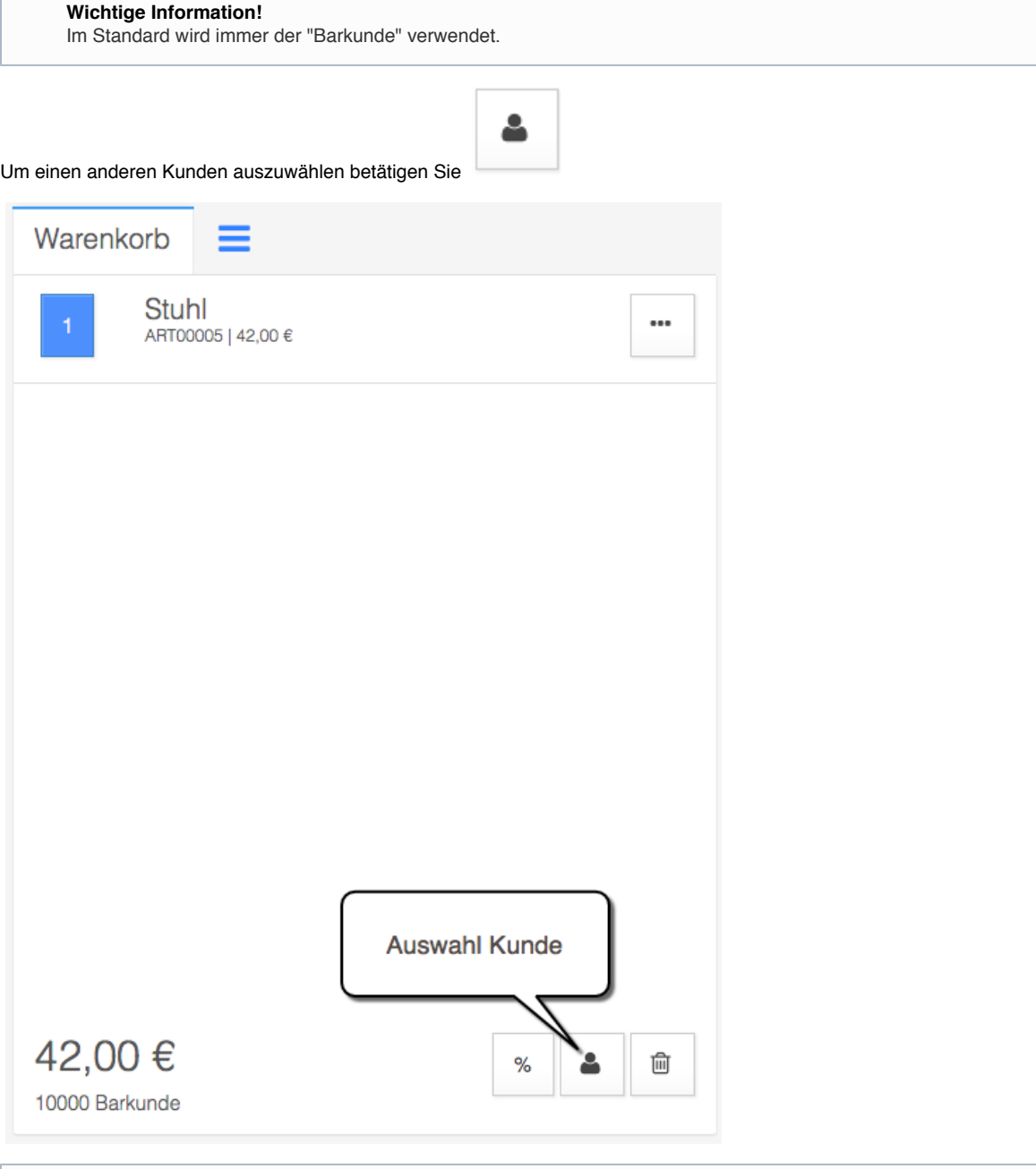

Es erscheint eine Kontakt-Liste und Sie können den Kunden suchen und auswählen.

# Suche Kunde

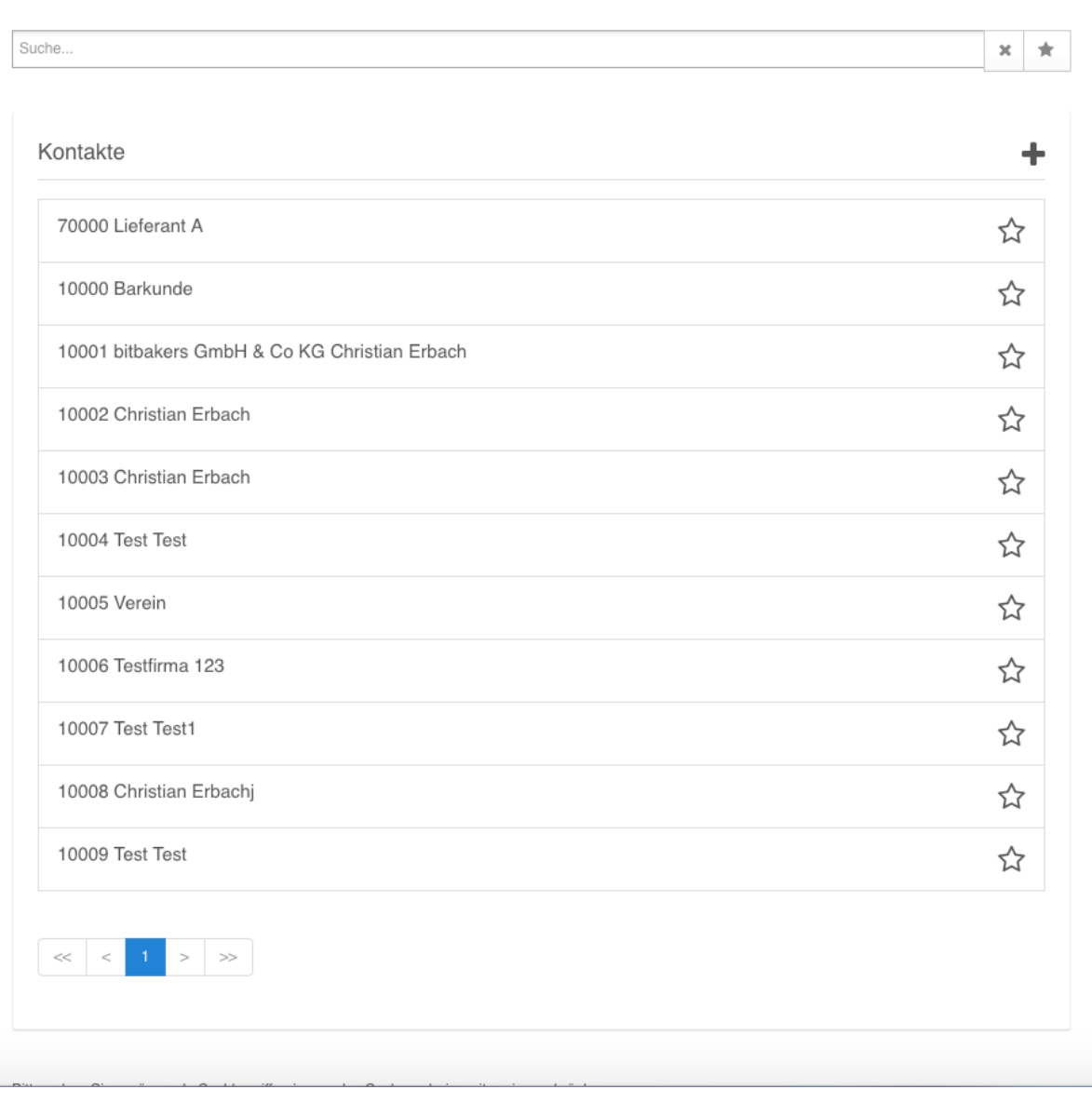

Jetzt ist der Kunde dem Warenkorb hinterlegt.

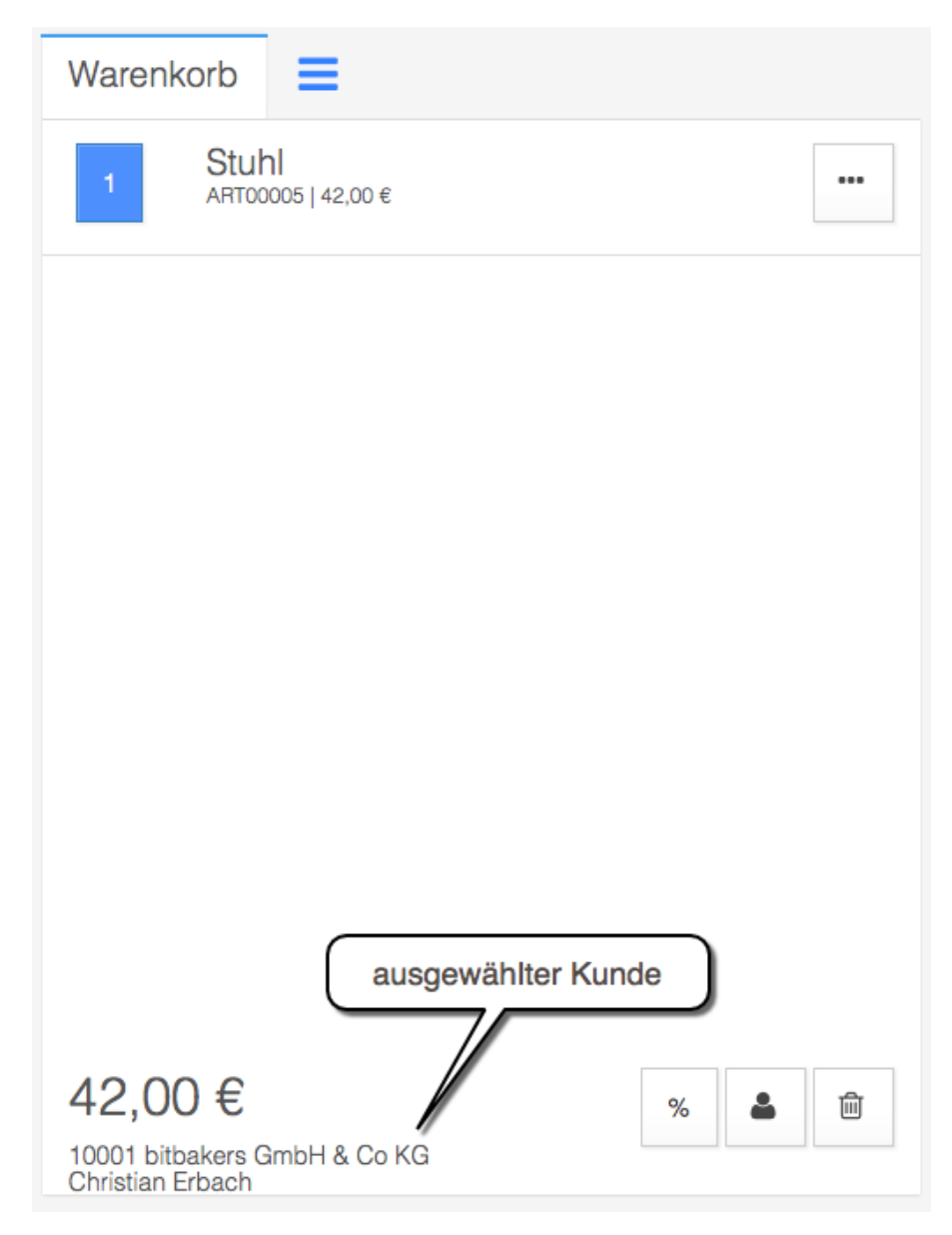

Sie können wie gewohnt mit dem Verkauf fortfahren.

<span id="page-28-0"></span>**Auswahl Warenkorb**

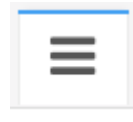

Wenn Sie den Reiter betätigen erhalten Sie eine Auswahl der verwendbaren Warenkörbe.

Damit ist es möglich mehrere Kunden gleichzeitig zu bedienen und deren bisherige Artikelauswahl zu parken.

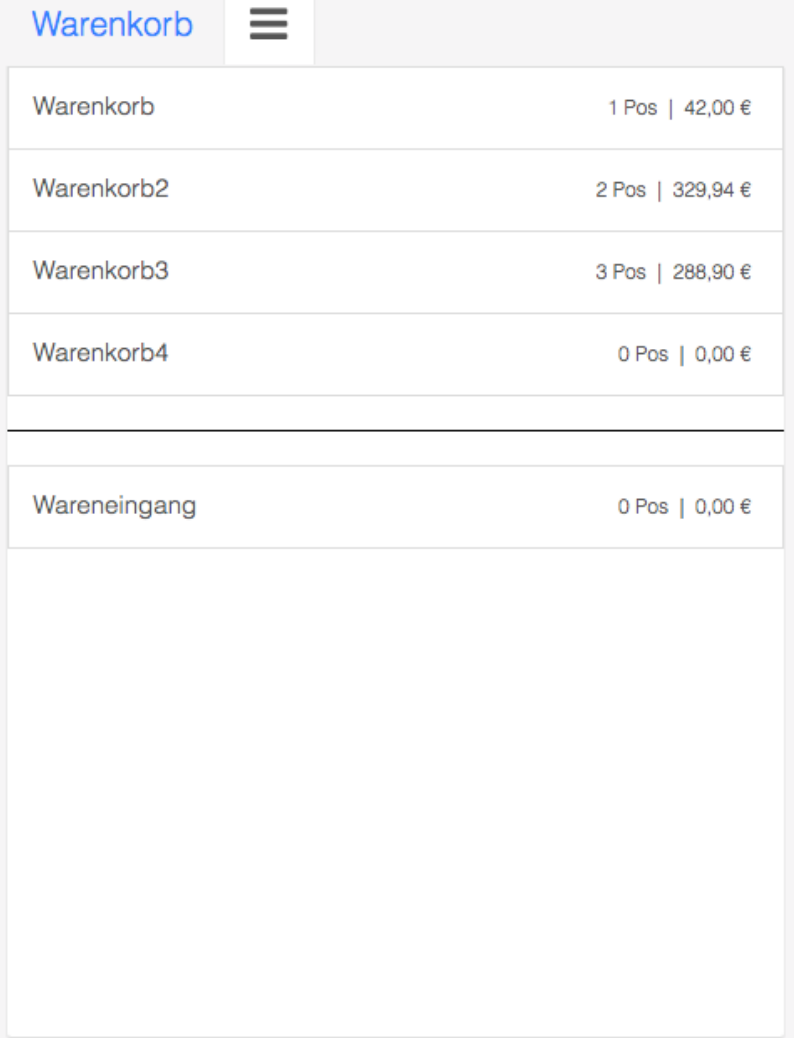

*Beispiel:*

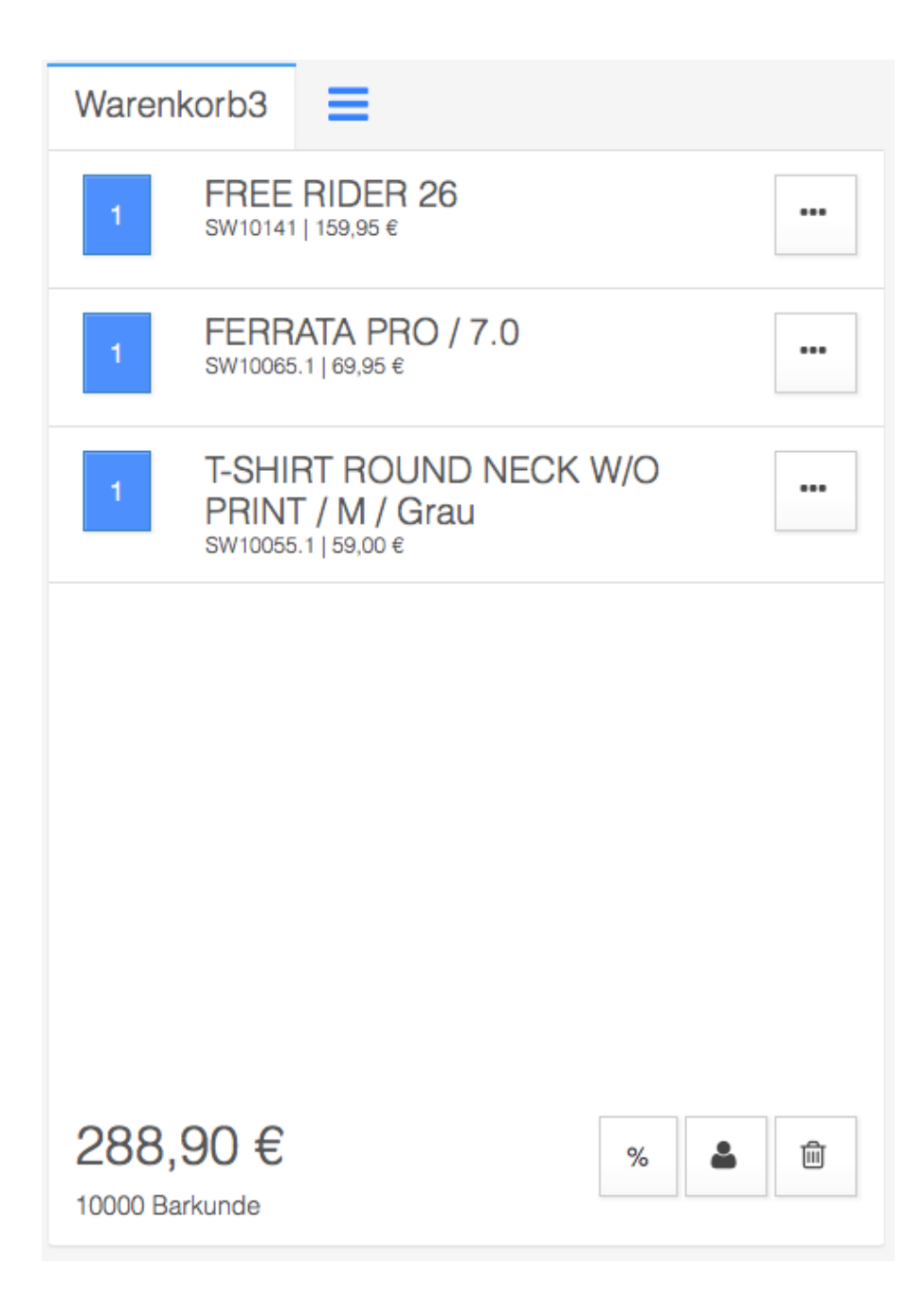

<span id="page-30-0"></span>**Wareneingang**

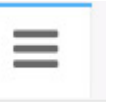

Um den Wareneingang zu nutzen wird der Button betätigt.

Jetzt wählen Sie den Punkt Wareneingang aus.

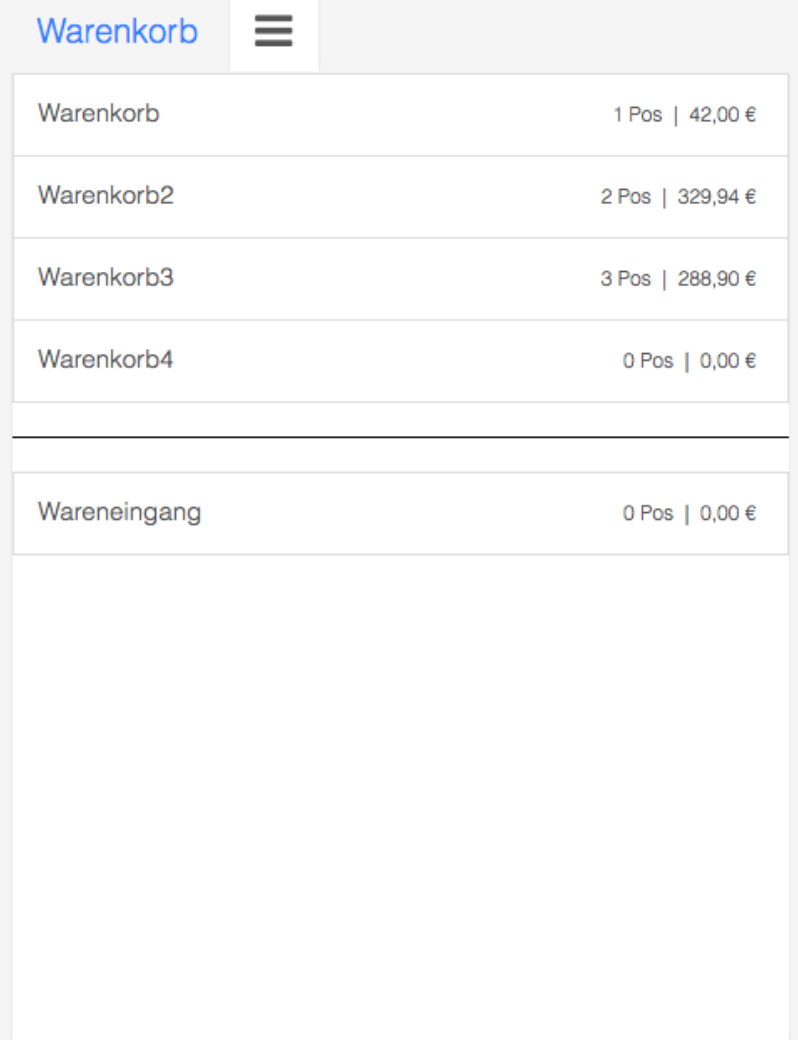

Es erscheint folgende Maske.

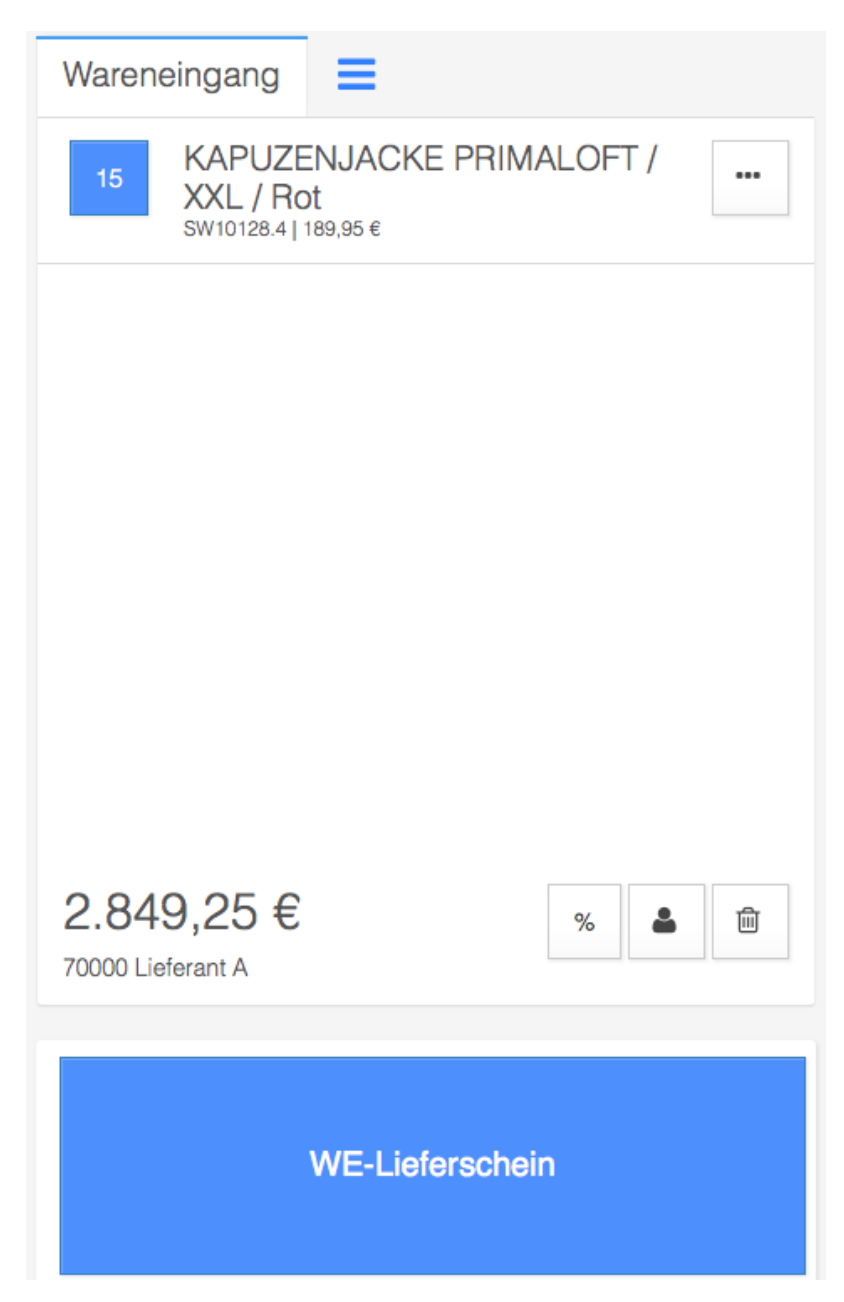

In diese Ansicht können SIe wie beim [Verkauf](#page-7-0) einfach die Artikel die gerade geliefert wurden erfassen und den passenden Lieferanten auswählen.

Wenn alle gelieferten Artikel des ausgewählten Lieferanten erfasst wurden, betätigen sie den Button "WE-Lieferschein".

#### Es erscheint folgende Maske.

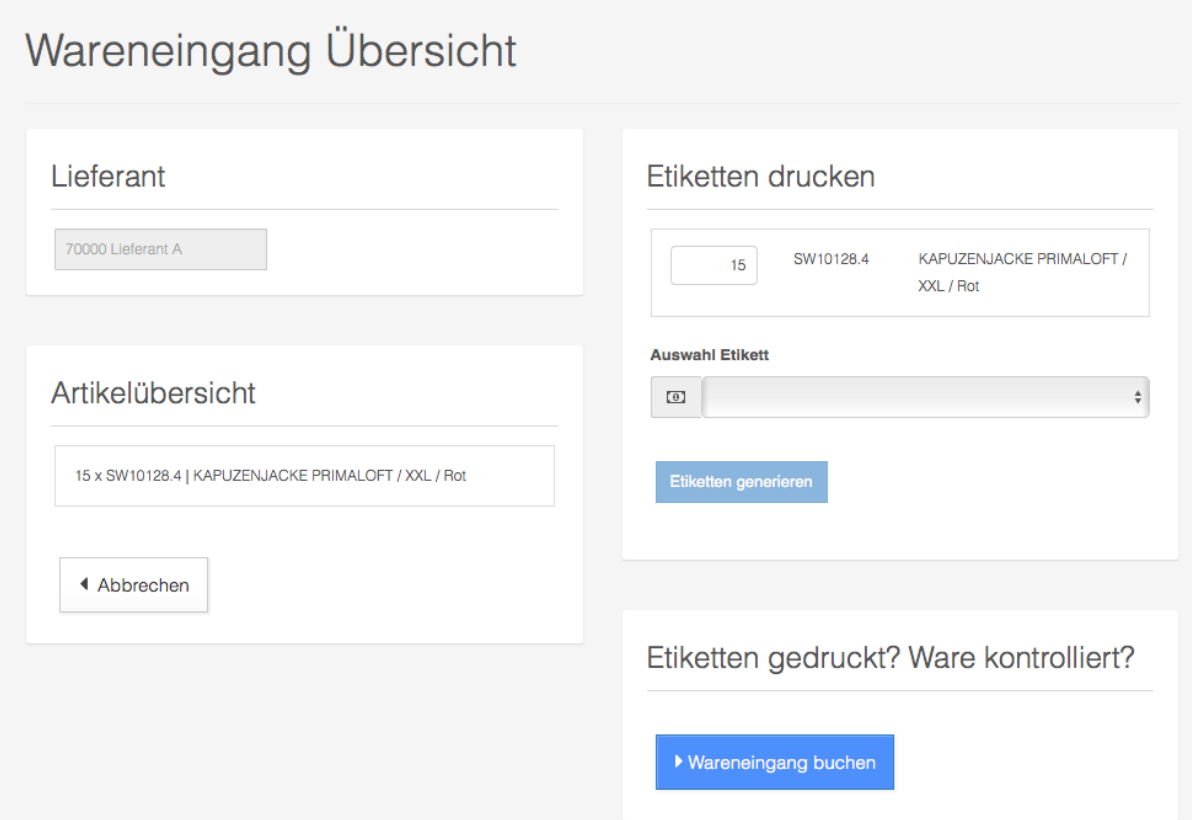

Jetzt können SIe die erfassten Artikel nochmal kontrollieren und das entsprechende Etiketten-Template auswählen und die Etiketten generieren.

Die Etiketten werden entsprechend der Anzahl der erfassten Artikel generiert und es wird ein PDF erzeugt das mit einem Etikettendrucker ausgedruckt werden kann.

Jetzt können SIe den Wareneingang buchen.

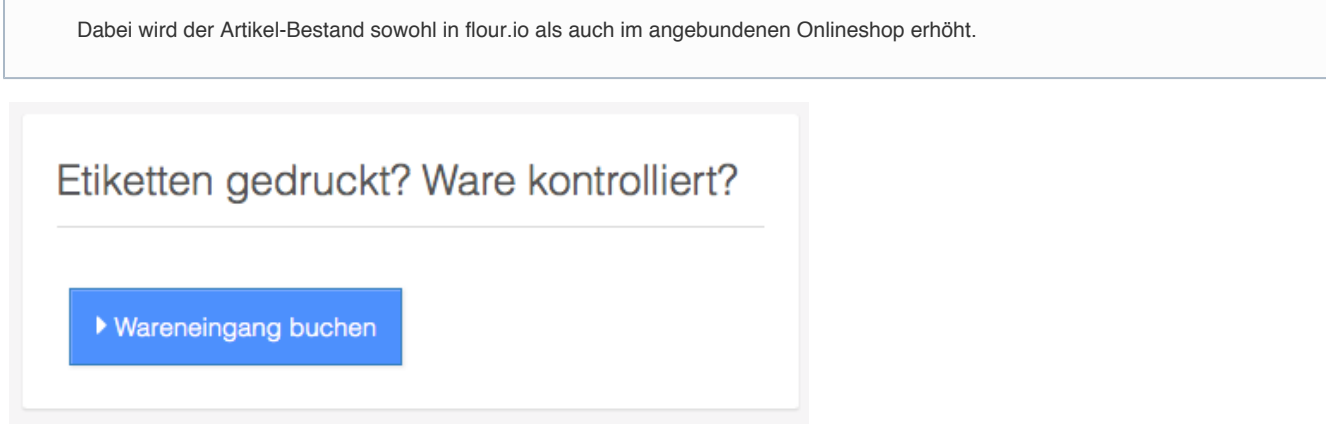

Der nun erzeugte Wareneingangslieferschein wird am Bondrucker ausgedruckt und dem ausgewählten Lieferanten hinterlegt.

<span id="page-33-0"></span>Verwaltung Kasse

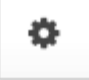

Durch betätigen des Buttons gelangt man zur der "Kassenverwaltung".

Der Button befindet sich auf der Kassenoberfläche unten in der Mitte!

#### **Inhalt:**

- [Druckeinstellungen/Beleglayout ändern](#page-34-0)
- [Filiale einstellen](#page-36-0)
- [Kassenberichte nachdrucken](#page-36-1)
- [Kategorien erstellen](#page-37-0)
- [Lager einstellen](#page-39-0)
- [Splitt-Zahlung](#page-39-1)
- [Warenkörbe anlegen](#page-41-0)
- [Wertgutscheine erstellen/verwalten](#page-42-0)
- [Zahlarten definieren/erstellen](#page-43-0)

## <span id="page-34-0"></span>**Druckeinstellungen/Beleglayout ändern**

**Firmenlogo auf Bon/Beleg ändern**

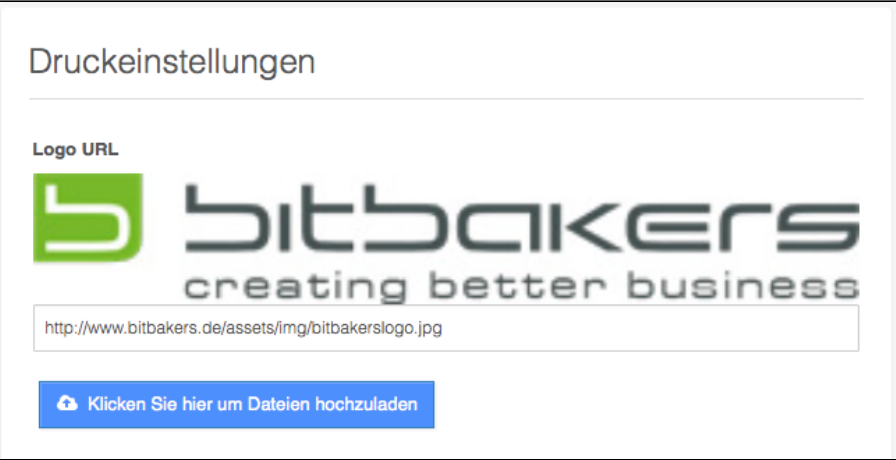

**Vor-/Nachtexte auf Beleg ändern und formatieren**

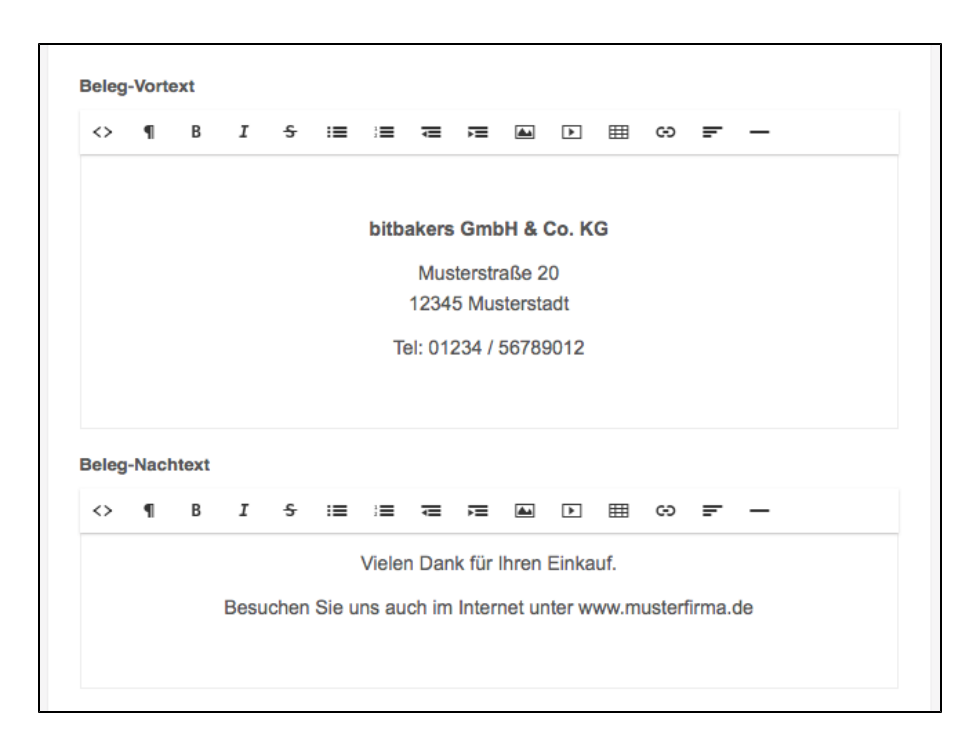

#### **Weiter Einstellungen:**

- 1. "Positionsdruck: Normalpreis verstecken?" Zeigt bei einer Preisänderung nicht mehr den Originalpreis an.
- 2. "Warenkorb auf Bon drucken?" Zeigt auf dem Beleg welcher Warenkorb verwendet wurde

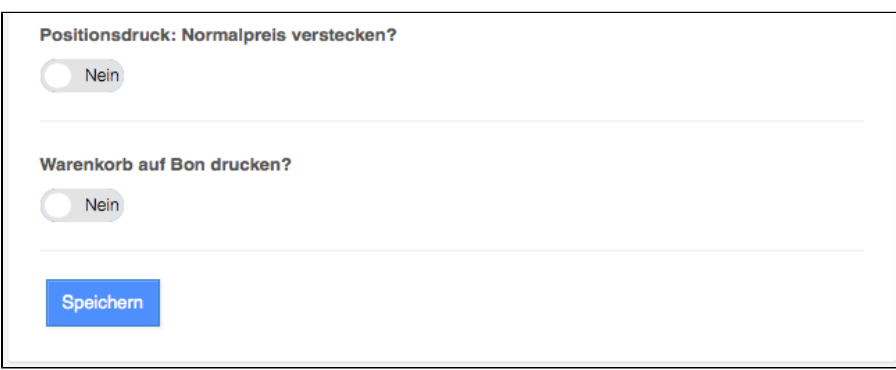

Nicht vergessen Änderungen zu speichern!

#### <span id="page-36-0"></span>**Filiale einstellen**

Hier wird die Kasse einer Filiale zugewiesen

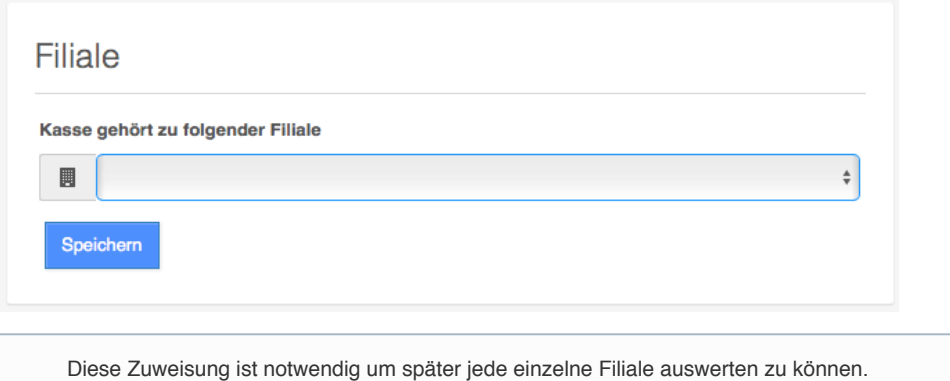

## <span id="page-36-1"></span>**Kassenberichte nachdrucken**

An dieser Stelle können alle bisher erzeugten Kassenberichte/Kassenjournale noch einmal ausgeduckt werden.

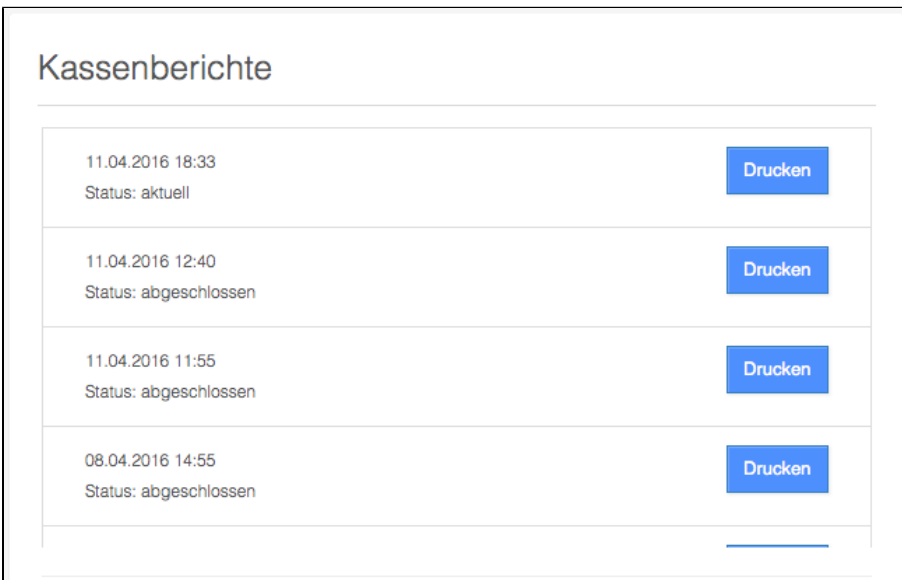

**Die Kassenberichte zur Ansicht in digitaler Form finden man unter ["Kassenberichte"](https://docs.bitbakers.de/display/flourhandbuch/Kassenberichte) auf der flour.io Startmaske**

## <span id="page-37-0"></span>**Kategorien erstellen**

Für die Schnellerfassung können die Artikel in Kategorien eingeteilt werden.

In der Kassenverwaltung unter dem Punkt "Artikel / Kategorien-Zuordnung" können durch das betätigen des Button neue 2-stufige Kategorien erstellt werden.

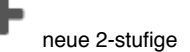

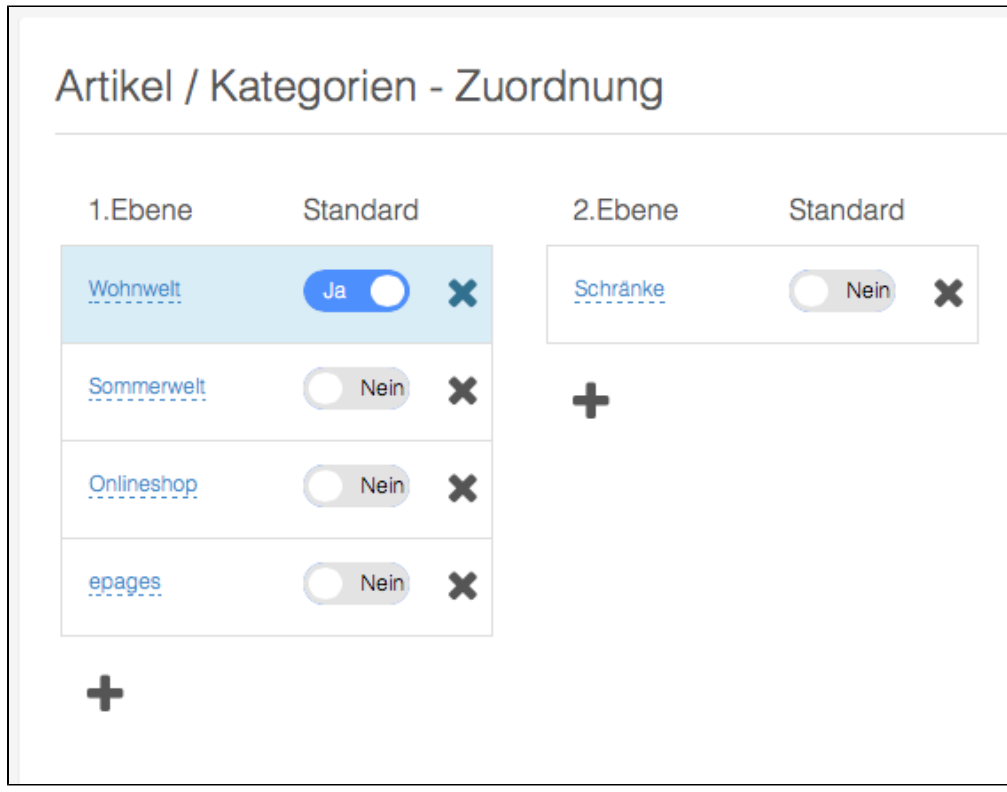

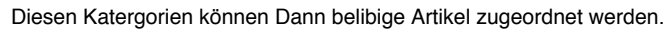

Г

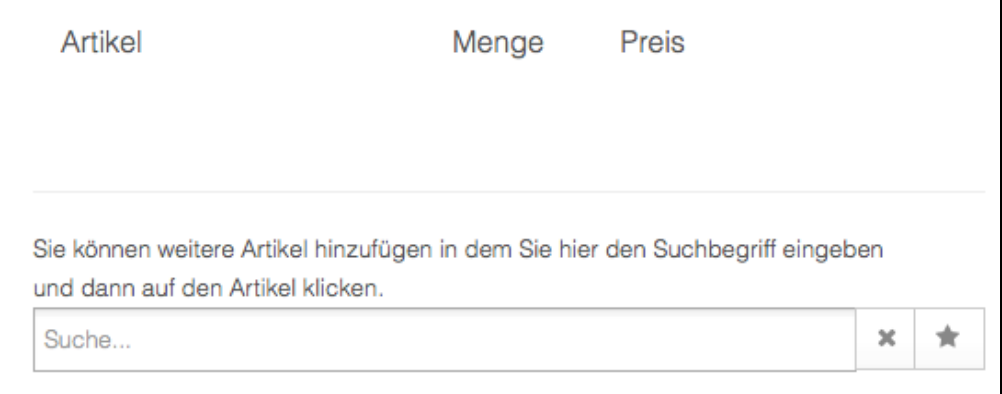

Die zugeordneten Artikel sind dann auf der Kassenoberfläche auswählbar.

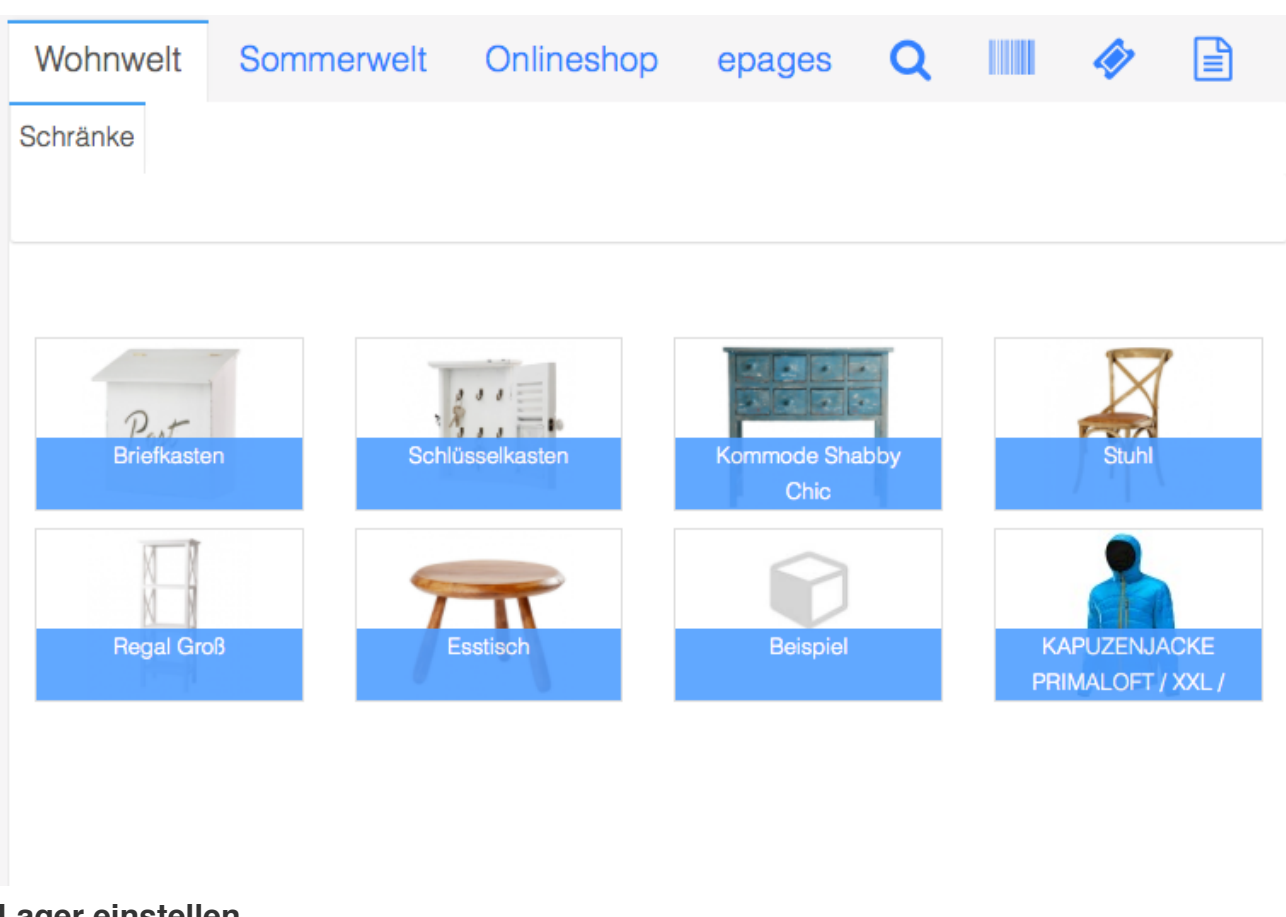

## <span id="page-39-0"></span>**Lager einstellen**

Hier wird eingestellt mit welchem Lager die Kasse vebunden wird und Artikel-Bestände vebucht.

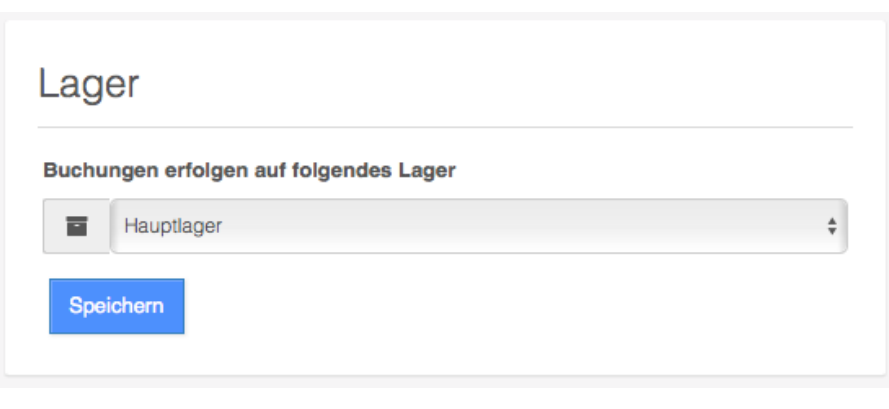

Wichtig bei Bertrieb von mehreren Filialen!

## <span id="page-39-1"></span>**Splitt-Zahlung**

Die Splitt-Zahlung ermöglicht es einen Beleg mit mehreren Zahlarten (Bar/EC/Kreditkarte) zu bezahlen.

Um eine Splitt-Zahlung vorzunehmen betätigen Sie den Button "Erweitert"

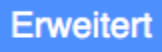

Es erscheint die Maske "Erweiterte Zahlung"

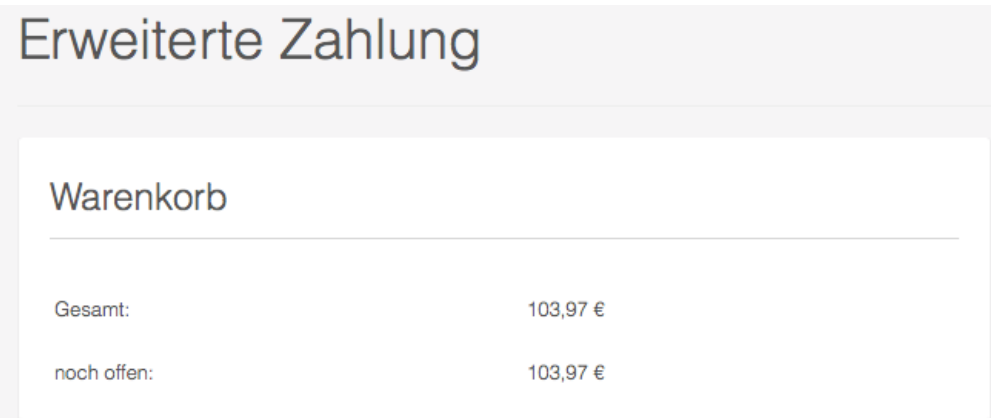

Jetzt kann gewählt werden welcher Betrag mit welcher Zahlart abgerechnet werden soll.

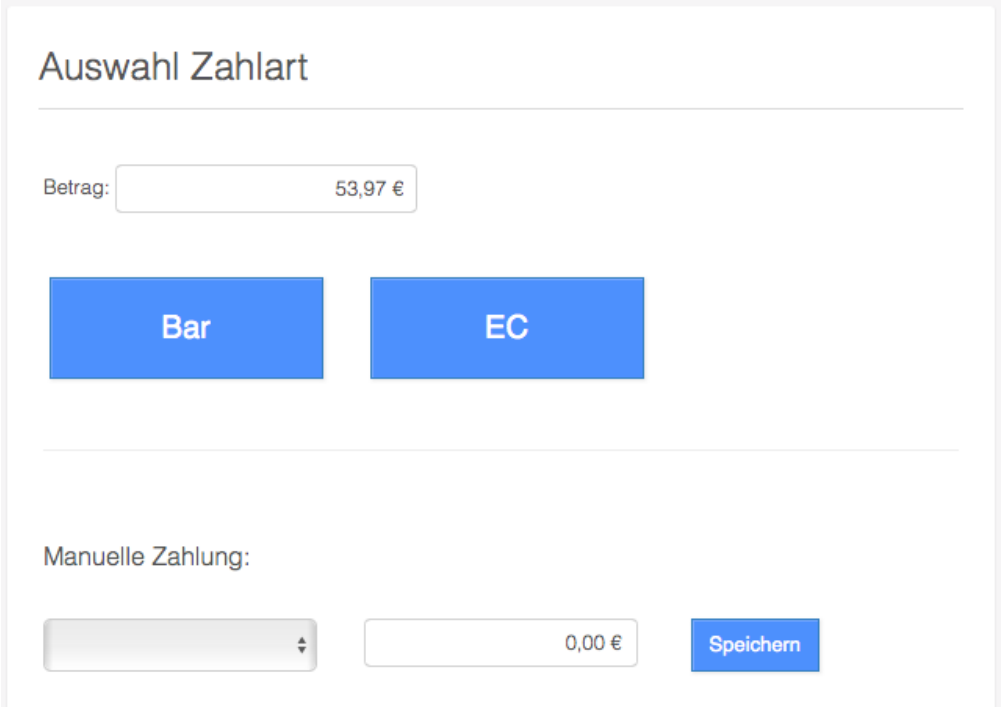

Der Betrag kann so lange mit unterschiedlichen Zahlarten gesplittet werden bis der offene Betrag im Warenkorb auf Null steht

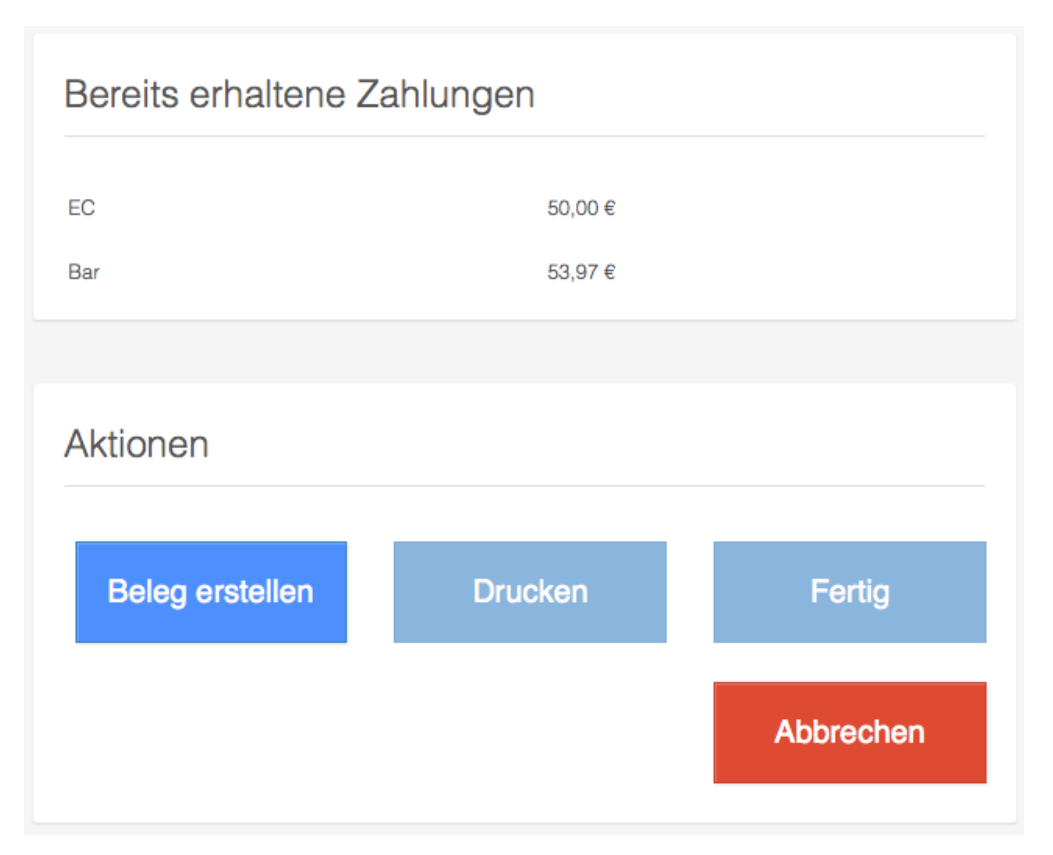

Jetzt kann der Beleg erstellt werden und das System bucht alle Zahlungen aif die entsprechenden Erlöskonten.

## <span id="page-41-0"></span>**Warenkörbe anlegen**

Es können für jede einzelne Kasse in der Kassenverwaltung beliebig viele Warenkörbe angelegt werden.

Zur Neuanlage den Button verwenden.

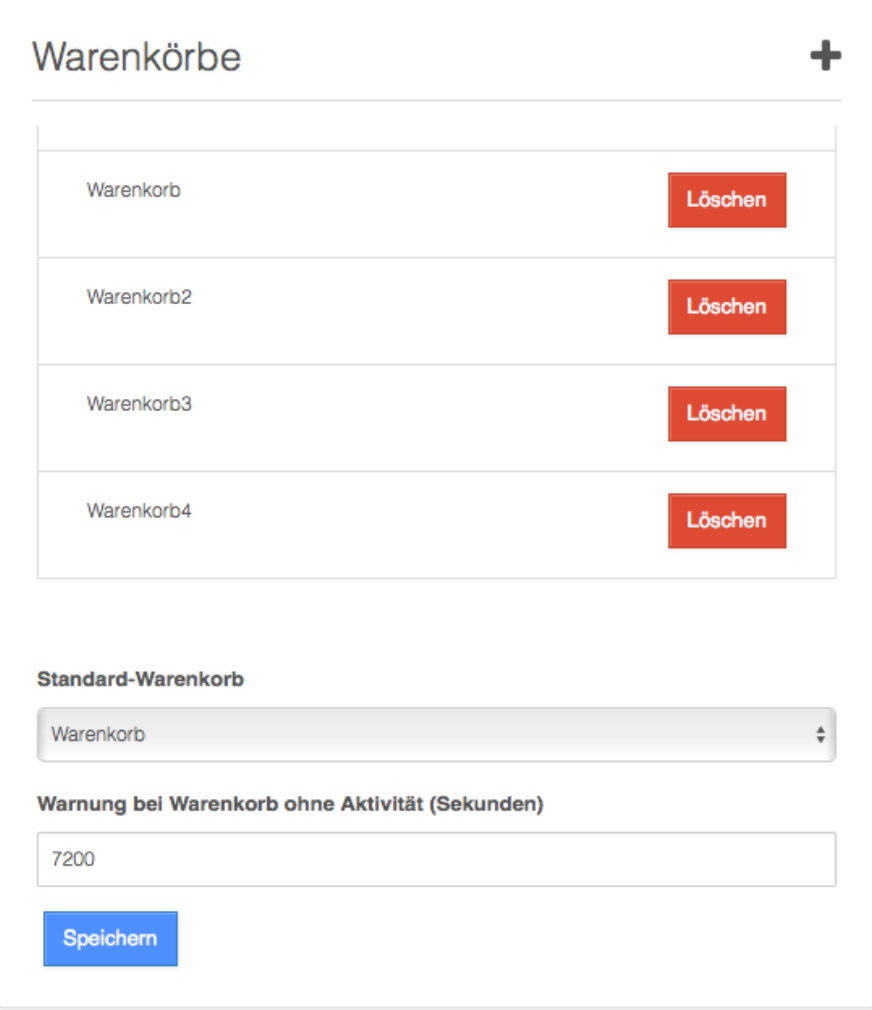

## <span id="page-42-0"></span>**Wertgutscheine erstellen/verwalten**

Wertgutscheine können zur Auswahl in der Kasse vorab angelegt.

Um einen neuen Wertgutschein für den Verkauf anzulegen wir der Button <sup>Fbetätigt. Jetzt die Bezeichnung und den Wert des Gutscheins</sup> eingeben und speichern.

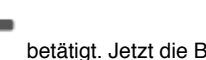

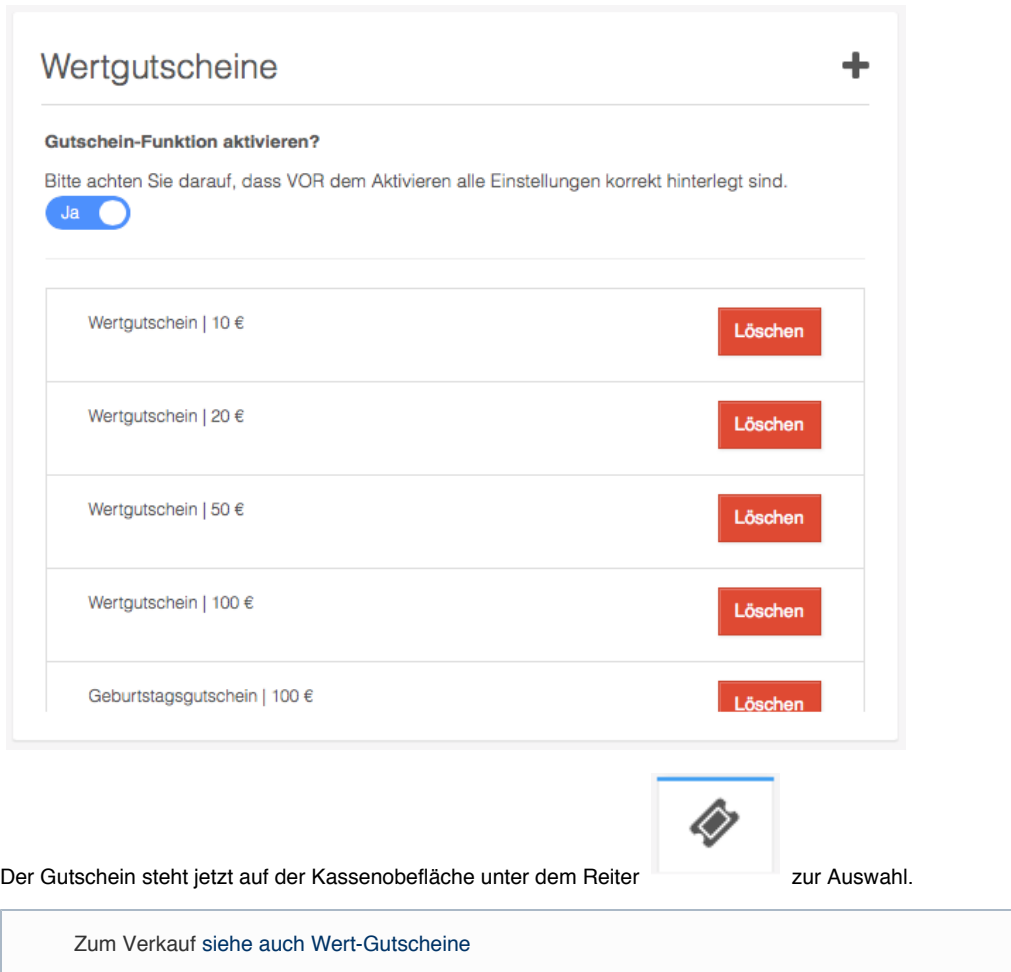

## <span id="page-43-0"></span>**Zahlarten definieren/erstellen**

Es können an der Kasse folgende **Zahlmethoden** eingestellt werden:

- 1. *Bar*
- 2. *EC*

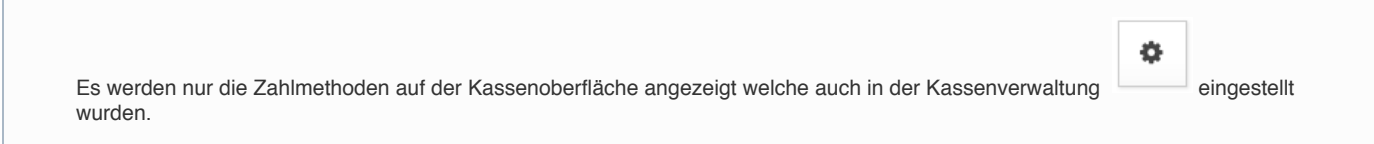

**Zahlarten in Kasse verwaltung** 

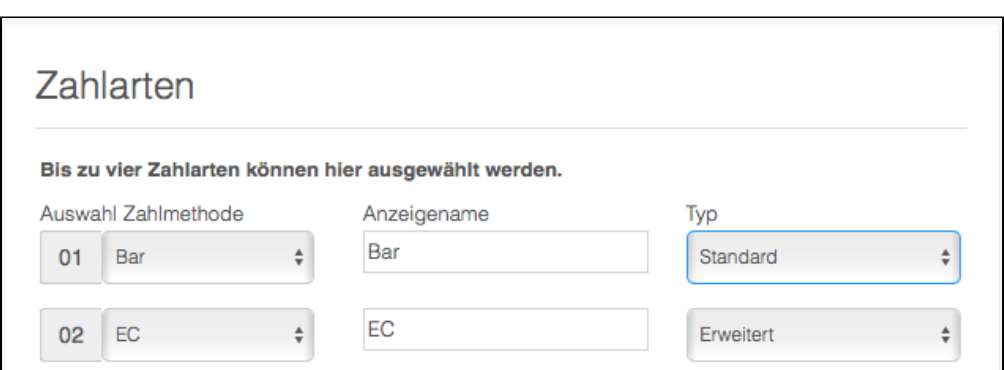

Zuerst wird eine der vorgegebenen Zahlmethoden ausgewählt.

Dann wird der Name der später für die Zahlmethode auf der Kassenoberfläche angezeigt werden soll hinterlegt.

Der "Anzeigename" ist frei wählbar

Unter dem Punkt "Typ" kann das Verhalten bei Betätigung der Zahlart eingestellt werden.

Zahlmethode "Bar" mit Typ "Standard" es wird direkt eine Barbeleg erzeugt

Zahlmethode "Bar" mit Typ "Erweitert" es erscheint die Wechselgeldmaske (siehe Artikel verkaufen)

Zahlmethode "EC" mit Typ "Standard" es wird direkt eine EC-Beleg erzeugt

Zahlmethode "EC" mit Typ "Erweitert" es erscheint die Maske zur Übergabe an das EC-Terminal (siehe Artikel verkaufen)

Weitere Zahlarten können individuell eingerichtet werden.

# <span id="page-44-0"></span>Empfohlene Konfiguration und Hardware

Zur Verwendung von flour.io ist ein Gerät mit Internetzugang und Browser notwendig.

Um die Kassenlösung sinnvoll benutzen zu können empfehlen wir folgende Systemkonfiguration und Hardware

#### **Systemkonfiguration:**

- 1. Betriebssystem: Windows, iOS, Linux, Android
- 2. Browser: IE, Safari, Chrome, Firefox
- 3. Tastatur oder Touch
- 4. Wlan, Lan, LTE, G3

#### **Hardware:**

- 1. Tablet, PC, Laptop oder Smartphone (die Geräte sollten nach 2012 hergetstellt worden sein)
- 2. Bondrucker: Star TSP143
- 3. Scanner: Honeywell Voyager 1200g
- 4. Kassenschublade: Star CB-2002 FN
- 5. flour.io BOX: Wird empfohlen für den Betrieb von Bondrucker und Scanner